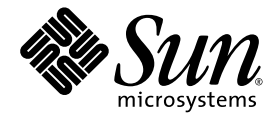

# Sun™ XVR-2500- Grafikbeschleuniger Installations- und Benutzerhandbuch

Sun Microsystems, Inc. www.sun.com

Teile-Nr.:819-4577-10 Januar 2006, Revision A

Senden Sie Kommentare zu diesem Dokument an: <http://www.sun.com/hwdocs/feedback>

Copyright 2006 Sun Microsystems, Inc., 4150 Network Circle, Santa Clara, California 95054, USA. Alle Rechte vorbehalten.

Die in dem hier beschriebenen Produkt enthaltene Technologie ist geistiges Eigentum von Sun Microsystems, Inc. Im Besonderen können diese geistigen Eigentumsrechte ohne Einschränkung eines oder mehrere der unter<http://www.sun.com/patents>aufgelisteten US-Patente sowie eines oder mehrere zusätzliche Patente oder schwebende Patentanmeldungen in den USA und anderen Ländern beinhalten.

Dieses Dokument und das Produkt, auf das es sich bezieht, werden im Rahmen von Lizenzen vertrieben, die ihren Gebrauch, ihre<br>Vervielfältigung, Verteilung und Dekompilierung einschränken. Dieses Produkt bzw. Dokument darf o Genehmigung von Sun und seinen Lizenzgebern (falls zutreffend) weder ganz noch teilweise, in keiner Form und mit keinen Mitteln reproduziert werden.

Software von Drittherstellern, einschließlich Schriftart-Technologie, ist urheberrechtlich geschützt und wird im Rahmen von Lizenzen verwendet, die von SUN-Vertragspartnern erteilt wurden.

Teile des Produkts sind möglicherweise von Berkeley BSD-Systemen abgeleitet, für die von der University of California eine Lizenz erteilt<br>wurde. UNIX ist in den USA und in anderen Ländern eine eingetragene Marke, für die X

Sun, Sun Microsystems, das Sun-Logo, AnswerBook2, docs.sun.com, Sun Fire, Sun Blade und Solaris sind Marken bzw. eingetragene Marken von Sun Microsystems, Inc. in den USA und anderen Ländern.

Alle SPARC-Marken werden unter Lizenz verwendet und sind Marken bzw. eingetragene Marken von SPARC International, Inc. in den USA und anderen Ländern. Produkte, die SPARC-Marken tragen, basieren auf einer von Sun Microsystems, Inc. entwickelten Architektur.

OPENLOOK und Sun™ Graphical User Interface (Grafische Benutzeroberfläche) wurden von Sun Microsystems, Inc. für seine Benutzer und Lizenznehmer entwickelt. Sun erkennt hiermit die bahnbrechenden Leistungen von Xerox bei der Erforschung und Entwicklung des Konzepts der visuellen und grafischen Benutzeroberfläche für die Computerindustrie an. Sun ist Inhaber einer nicht ausschließlichen Lizenz von Xerox für die grafische Oberfläche von Xerox. Diese Lizenz gilt auch für Lizenznehmer von Sun, die OPENLOOK GUIs implementieren und die schriftlichen Lizenzvereinbarungen von Sun einhalten. OpenGL ist eine eingetragene Marke von Silicon Graphics, Inc.

Rechte der US-Regierung – Kommerzielle Software. Regierungsbenutzer unterliegen der standardmäßigen Lizenzvereinbarung von<br>Sun Microsystems, Inc. sowie den anwendbaren Bestimmungen der FAR und ihrer Zusätze.

DIE DOKUMENTATION WIRD WIE VORLIEGEND ZUR VERFÜGUNG GESTELLT. EINE HAFTUNG FÜR EXPLIZITE ODER IMPLIZIERTE BEDINGUNGEN, DARSTELLUNGEN UND GARANTIEN, EINSCHLIESSLICH MÖGLICHER MARKTWERTGARANTIEN, DER ANGEMESSENHEIT FÜR EINEN BESTIMMTEN ZWECK ODER DER NICHT-VERLETZBARKEIT, WIRD HIERMIT IN DEM GESETZLICH ZULÄSSIGEN RAHMEN ABGELEHNT

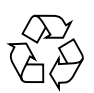

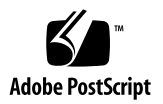

## Regulatory Compliance Statements

Your Sun product is marked to indicate its compliance class:

- Federal Communications Commission (FCC) USA
- Industry Canada Equipment Standard for Digital Equipment (ICES-003) Canada
- Voluntary Control Council for Interference (VCCI) Japan
- Bureau of Standards Metrology and Inspection (BSMI) Taiwan

Please read the appropriate section that corresponds to the marking on your Sun product before attempting to install the product.

### FCC Class A Notice

This device complies with Part 15 of the FCC Rules. Operation is subject to the following two conditions:

- 1. This device may not cause harmful interference.
- 2. This device must accept any interference received, including interference that may cause undesired operation.

**Note:** This equipment has been tested and found to comply with the limits for a Class A digital device, pursuant to Part 15 of the FCC Rules. These limits are designed to provide reasonable protection against harmful interference when the equipment is operated in a commercial environment. This equipment generates, uses, and can radiate radio frequency energy, and if it is not installed and used in accordance with the instruction manual, it may cause harmful interference to radio communications. Operation of this equipment in a residential area is likely to cause harmful interference, in which case the user will be required to correct the interference at his own expense.

**Shielded Cables:** Connections between the workstation and peripherals must be made using shielded cables to comply with FCC radio frequency emission limits. Networking connections can be made using unshielded twisted-pair (UTP) cables.

**Modifications:** Any modifications made to this device that are not approved by Sun Microsystems, Inc. may void the authority granted to the user by the FCC to operate this equipment.

### FCC Class B Notice

This device complies with Part 15 of the FCC Rules. Operation is subject to the following two conditions:

- 1. This device may not cause harmful interference.
- 2. This device must accept any interference received, including interference that may cause undesired operation.

**Note:** This equipment has been tested and found to comply with the limits for a Class B digital device, pursuant to Part 15 of the FCC Rules. These limits are designed to provide reasonable protection against harmful interference in a residential installation. This equipment generates, uses and can radiate radio frequency energy and, if not installed and used in accordance with the instructions, may cause harmful interference to radio communications. However, there is no guarantee that interference will not occur in a particular installation. If this equipment does cause harmful interference to radio or television reception, which can be determined by turning the equipment off and on, the user is encouraged to try to correct the interference by one or more of the following measures:

- Reorient or relocate the receiving antenna.
- Increase the separation between the equipment and receiver.
- Connect the equipment into an outlet on a circuit different from that to which the receiver is connected.
- Consult the dealer or an experienced radio/television technician for help.

**Shielded Cables:** Connections between the workstation and peripherals must be made using shielded cables in order to maintain compliance with FCC radio frequency emission limits. Networking connections can be made using unshielded twisted pair (UTP) cables.

**Modifications:** Any modifications made to this device that are not approved by Sun Microsystems, Inc. may void the authority granted to the user by the FCC to operate this equipment.

### ICES-003 Class A Notice - Avis NMB-003, Classe A

This Class A digital apparatus complies with Canadian ICES-003. Cet appareil numérique de la classe A est conforme à la norme NMB-003 du Canada.

#### ICES-003 Class B Notice - Avis NMB-003, Classe B

This Class B digital apparatus complies with Canadian ICES-003. Cet appareil numérique de la classe B est conforme à la norme NMB-003 du Canada.

### VCCI 基準について

### クラスAVCCI 基準について

クラスAVCCIの表示があるワークステーションおよびオプション製品は、クラスA情報技 術装置です。これらの製品には、下記の項目が該当します。

この装置は、情報処理装置等電波障害自主規制協議会(VCCI)の基準に基づくクラス A情報技術装置です。この装置を家庭環境で使用すると電波妨害を引き起こすことが あります。この場合には使用者が適切な対策を講ずるよう要求されることがあります。

クラスBVCCI 基準について

クラスBVCCIの表示 |VC があるワークステーションおよびオプション製品は、クラ スB情報技術装置です。これらの製品には、下記の項目が該当します。

この装置は、情報処理装置等電波障害自主規制協議会(VCCI)の基準に基づくクラス B情報技術装置です。この装置は、家庭環境で使用することを目的としていますが、 この装置がラジオやテレビジョン受信機に近接して使用されると、受信障害を引き起 こすことがあります。取扱説明書に従って正しい取り扱いをしてください。

### BSMI Class A Notice

The following statement is applicable to products shipped to Taiwan and marked as Class A on the product compliance label.

警告使用者: 這是甲類的資訊產品,在居住的環境中使用 時,可能會造成射頻干擾,在這種情況下, 使用者會被要求採取某些適當的對策。

### Declaration of Conformity

Compliance Model Number: **R500** Product Family Name: **XVR-2500 Graphics Accelerator (X7295A)**

### **EMC**

USA—FCC Class B

This equipment complies with Part 15 of the FCC Rules. Operation is subject to the following two conditions:

- 1. This equipment may not cause harmful interference.
- 2. This equipment must accept any interference that may cause undesired operation.

#### **European Union**

This equipment complies with the following requirements of the EMC Directive 89/336/EEC:

*As Telecommunication Network Equipment (TNE) in both Telecom Centers and Other Than Telecom Centers per (as applicable)*: EN300-386 V.1.3.2 (2003-05) Required Limits:

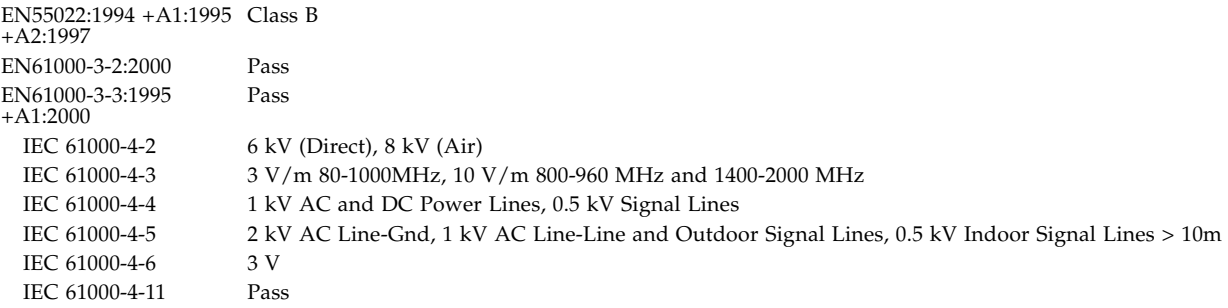

#### *As information Technology Equipment (ITE) Class B per (as applicable)*:

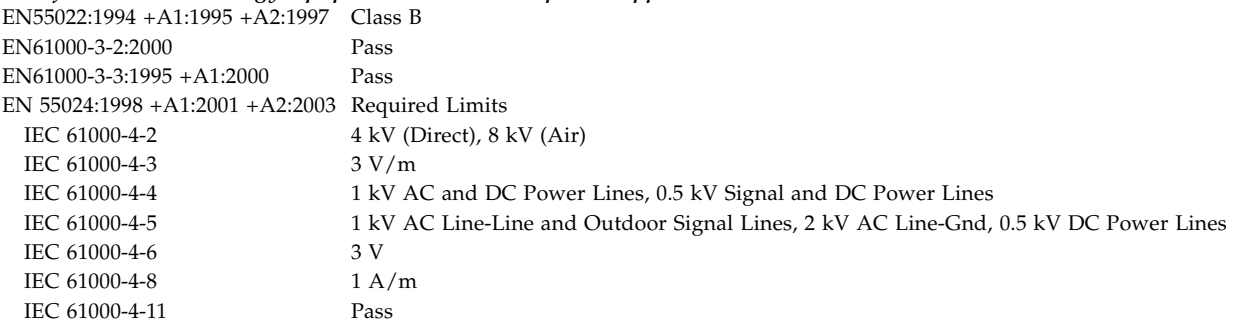

### **Safety**

*This equipment complies with the following requirements of the Low Voltage Directive 73/23/EEC*:

EC Type Examination Certificates: EN 60950-1:2001, 1st Edition TÜV Rheinland Certificate No. IEC 60950:2000, 3rd Edition CB Scheme Certificate No. DK-8895 Evaluated to all CB Countries UL 60950-1:2003, 1st Edition, CSA C22.2 No. 60950-1-03 File: E204883-A11-UL-1

#### Supplementary Information

This equipment was tested and complies with all the requirements for the CE Mark. This equipment complies with the Restriction of Hazardous Substances (RoHS) directive 2002/95/EC.

 $/S/$  /S/

Dennis P. Symanski DATE Worldwide Compliance Office Sun Microsystems, Inc. 4150 Network Circle, MPK15-102 Santa Clara, CA 95054 U.S.A. Tel: 650-786-3255 Fax: 650-786-3723

Donald Cameron DATE Program Manager/Quality Systems Sun Microsystems Scotland, Limited Blackness Road, Phase I, Main Bldg. Springfield, EH49 7LR Scotland, United Kingdom Tel: +44 1 506 672 539 Fax: +44 1 506 670 011

## Inhalt

#### **[Vorwort](#page-16-0) xvii**

**1. [Überblick](#page-22-0) 1** [Installations-Kit 1](#page-22-1) [Überblick über den Grafikbeschleuniger 2](#page-23-0) [Funktionen](#page-24-0) 3 [Zusätzliche Funktionen 3](#page-24-1) [Videoformate](#page-26-0) 5 [Auflisten der Videoformate](#page-27-0) 6 [Videoanzeige-Anschlüsse 6](#page-27-1) [Installationsvorgang](#page-28-0) 7 [Technische Unterstützung 7](#page-28-1) **2. [Installieren der Software](#page-30-0) 9** [Systemvoraussetzungen 9](#page-30-1) [Installieren der Software 1](#page-31-0)0

[Man Pages](#page-34-0) 13

**3. [Installieren der Hardware 1](#page-36-0)5** [Vor der Installation 1](#page-36-1)5 [Systemkonfiguration](#page-37-0) 16 [Installieren der Hardware 1](#page-37-1)6 [Monitorkabel](#page-38-0) 17 [Ändern der Bildschirmauflösungen 1](#page-38-1)7

#### **4. [Konfigurieren mehrerer Frame-Puffer](#page-40-0) 19**

[Konfigurieren mehrerer Frame-Puffer über die Datei](#page-40-1) Xservers 19 [Xinerama 2](#page-42-0)1 [Verwenden von Xinerama 2](#page-42-1)1

[Einschränkungen bei der Verwendung von Xinerama](#page-43-0) 22

#### **5. [Verwenden der Funktionen](#page-44-0) 23**

[Streaming-Methoden](#page-44-1) 23

[Einrichten von Streaming-Methoden](#page-45-0) 24

[Einrichten von Einzelvideoausgaben 2](#page-46-0)5

[Einrichten von zwei Video-Streams für einen großen Frame-Puffer](#page-46-1) 25

[Multisampling](#page-48-0) 27

[Sample-Werte](#page-48-1) 27

[Deaktivieren von Multisampling 2](#page-49-0)8

[Überprüfen der Gerätekonfiguration 2](#page-50-0)9

#### **A. [Einrichten der Standardkonsolenanzeige 3](#page-52-0)1**

#### **B. [Software-Informationen](#page-56-0) 35**

[Pakete im Softwareverzeichnis 3](#page-56-1)5

[Speicherorte der Softwarepakete 3](#page-57-0)6

[Softwarepakete](#page-57-1) 36

[Sun OpenGL-Software für Solaris 3](#page-58-0)7 [Speicherorte der Softwarepakete 3](#page-58-1)7 [Speicherorte für Software-Patches](#page-58-2) 37 [Softwarepakete](#page-59-0) 38

#### **C. [Entfernen der Software](#page-60-0) 39**

- **D. [Display Configuration Management-Tool \(](#page-62-0)**DCMtool**) 41**
- **E. [Stereoanzeige](#page-64-0) 43** [Stereo](#page-64-1) 43 [Verkabelung für Stereo](#page-65-0) 44 [Konfiguration für Stereo 4](#page-67-0)6
- **F. [Anzeige auf mehreren Bildschirmen](#page-68-0) 47** [Mehrfachanzeige](#page-68-1) 47 [Genlock-Bandkabel für die Mehrfachanzeige](#page-69-0) 48 [Konfiguration für Mehrfachanzeige 4](#page-70-0)9

#### **G. [Spezifikationen 5](#page-74-0)3**

[E/A-Anschlussspezifikationen 5](#page-74-1)3 [DVI-Video-Anschluss](#page-75-0) 54 [Stereoanschluss 5](#page-77-0)6 [Stromanforderungen 5](#page-78-0)7

#### **H. [Grafikbibliothekserweiterungen](#page-80-0) 59**

[Erweiterungen für Sun OpenGL 1.3 für Solaris 5](#page-80-1)9 [Erweiterungen für Sun OpenGL 1.5 für Solaris 6](#page-81-0)0

**[Index 6](#page-84-0)3**

## Abbildungen

- [ABBILDUNG 1-1](#page-23-1) Sun XVR-2500-Grafikbeschleuniger 2
- [ABBILDUNG 5-1](#page-45-1) Standardmäßiger Videoanschluss 24
- [ABBILDUNG E-1](#page-65-1) Sun XVR-2500-Grafikbeschleuniger-Stereoanschluss 44
- [ABBILDUNG E-2](#page-66-0) Verkabelung für Stereo 45
- [ABBILDUNG F-1](#page-69-1) Anschluss für Genlock-Kabel für die Mehrfachanzeige 48
- [ABBILDUNG F-2](#page-71-0) Mehrfachanzeige-Anschlüsse für den Sun XVR-2500-Grafikbeschleuniger 50
- [ABBILDUNG G-1](#page-74-2) E/A-Rückwand des Sun XVR-2500-Grafikbeschleunigers 53
- [ABBILDUNG G-2](#page-75-1) DVI-Video-Anschluss 54
- [ABBILDUNG G-3](#page-77-1) 3-poliger Stereoanschluss 56

## Tabellen

- [TABELLE 1-1](#page-26-1) Sun XVR-2500-Grafikbeschleuniger-Videoformate 5
- [TABELLE 5-1](#page-48-2) Multisample-Optionen 27
- [TABELLE B-1](#page-56-2) CD-ROM-Verzeichnis, Paket 35
- [TABELLE B-2](#page-57-2) Softwarepakete 36
- [TABELLE B-3](#page-58-3) Speicherort der Softwarepakete für Sun OpenGL für Solaris 37
- [TABELLE B-4](#page-58-4) Speicherort für Sun OpenGL für Solaris-Software-Patches 37
- [TABELLE B-5](#page-59-1) Sun OpenGL 1.5-Pakete 38
- [TABELLE B-6](#page-59-2) Sun OpenGL 1.3-Pakete 38
- [TABELLE F-1](#page-69-2) Genlock-Bandkabel für die Mehrfachanzeige, Signalbelegung 48
- [TABELLE G-1](#page-75-2) Signalbelegung für DVI-Anschluss 54
- [TABELLE G-2](#page-77-2) 3-poliger Stereoanschluss Signalbelegungen für den Anschluss 56
- [TABELLE G-3](#page-78-1) Stromverbrauch des Sun XVR-2500-Grafikbeschleunigers 57

## <span id="page-16-0"></span>Vorwort

Dieses Handbuch behandelt die Installation und Konfiguration des Sun™ XVR-2500- Grafikbeschleunigers für Ihre Sun Ultra™ 45-Arbeitsstation.

### Bevor Sie dieses Dokument lesen

Dieses Dokument richtet sich an erfahrene Administratoren, die bereits mit der Installation und Konfiguration von Grafikkarten in Sun-Computersystemen vertraut sind.

## Aufbau dieses Dokuments

In [Kapitel 1](#page-22-2) erhalten Sie einen Überblick über die Funktionen des Sun XVR-2500- Grafikbeschleunigers.

In [Kapitel 2](#page-30-2) wird beschrieben, wie Sie die Software installieren.

In [Kapitel 3](#page-36-2) wird beschrieben, wie Sie die Hardware installieren.

In [Kapitel 4](#page-40-2) wird erläutert, wie Sie die Konfigurationsdatei Xservers ändern und wie Sie Xinerama verwenden.

[Kapitel 5](#page-44-2) enthält Informationen zur Verwendung der Funktionen, beispielsweise zum Multisample-Antialiasing.

[Anhang A](#page-52-1) enthält Anweisungen zum Einrichten der Standardkonsolenanzeige.

In [Anhang B](#page-56-3) finden Sie eine Auflistung der Produktsoftwareverzeichnisse, -pakete und -Patches.

In [Anhang C](#page-60-1) wird beschrieben, wie Sie die Produktsoftware entfernen.

In [Anhang D](#page-62-1) wird beschrieben, wie Sie auf DMCtool zugreifen, um die Bildschirmauflösung zu ändern.

[Anhang E](#page-64-2) erläutert die Konfiguration für die Stereoanzeige.

In [Anhang F](#page-68-2) wird beschrieben, wie Sie mit Genlock zwei Grafikbeschleuniger für die Mehrfachanzeige konfigurieren.

[Anhang G](#page-74-3) enthält Produktspezifikationen.

[Anhang H](#page-80-2) listet die Sun OpenGL® für Solaris™-Bibliothekserweiterungen auf.

## Verwenden von UNIX-Befehlen

Dieses Dokument enthält möglicherweise keine Informationen über bestimmte grundlegende UNIX®-Befehle und -Verfahren wie Herunterfahren und Starten des Systems oder Konfigurieren von Geräten. Diese Informationen finden Sie in folgenden Dokumentationen:

- Software-Dokumentationen, die Sie mit Ihrem System erhalten haben
- Dokumentationen zum Solaris-Betriebssystem unter:

<http://docs.sun.com>

# Shell-Eingabeaufforderungen

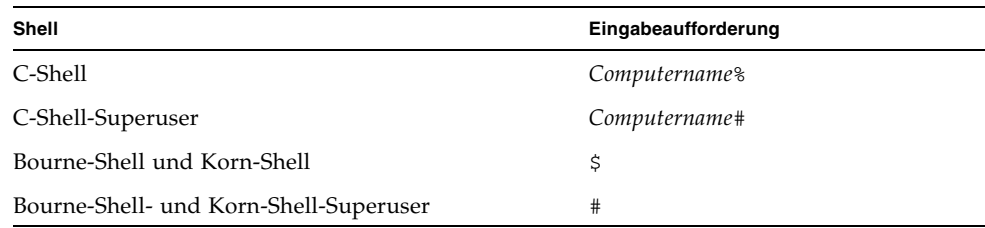

# Typografische Konventionen

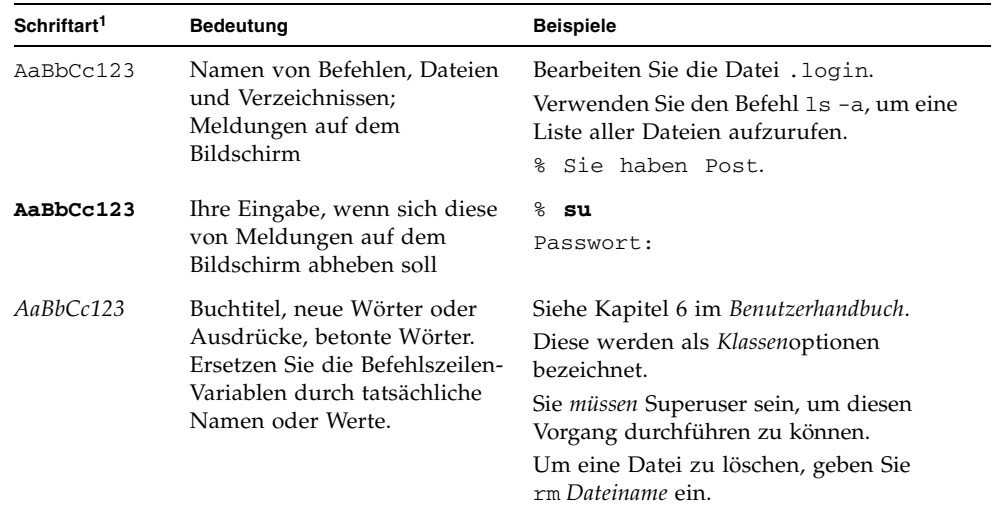

1 Die Einstellungen in Ihrem Browser unterscheiden sich möglicherweise von diesen Einstellungen.

# Dokumentation, Support und Schulungen

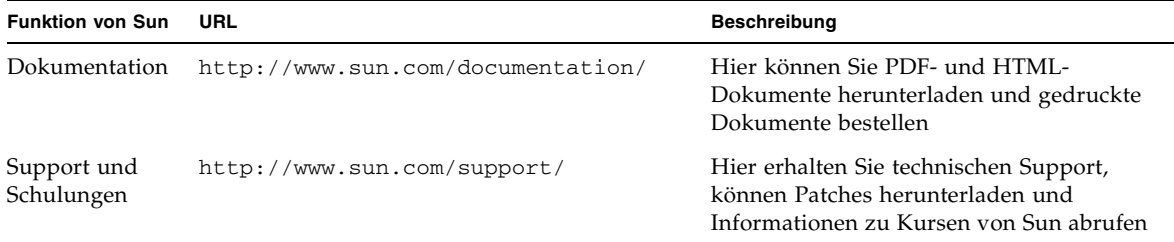

## Websites von Drittherstellern

Sun ist nicht verantwortlich für die Verfügbarkeit der in diesem Dokument angeführten Websites von Drittherstellern. Sun unterstützt keine Inhalte, Werbung, Produkte oder sonstige Materialien, die auf oder über solche Websites oder Ressourcen verfügbar sind, und übernimmt keine Verantwortung oder Haftung dafür. Sun ist nicht verantwortlich oder haftbar für tatsächliche oder vermeintliche Schäden oder Verluste, die durch oder in Verbindung mit der Verwendung von über solche Websites oder Ressourcen verfügbaren Inhalten, Waren oder Dienstleistungen bzw. dem Vertrauen darauf entstanden sind.

# Wir von Sun freuen uns über Ihre Kommentare

Da wir von Sun an einer ständigen Verbesserung unserer Dokumentationen interessiert sind, freuen wir uns über Ihre Kommentare und Vorschläge. Sie können Ihre Kommentare über folgende Adresse einreichen:

<http://www.sun.com/hwdocs/feedback>

Geben Sie bitte mit Ihrem Kommentar Titel und Teilenummer des Dokuments an:

*Sun™ XVR-2500-Grafikbeschleuniger Installations- und Benutzerhandbuch*, Teilenummer 817-7517-05

<span id="page-22-2"></span>KAPITEL **1**

# <span id="page-22-0"></span>Überblick

In diesem Kapitel erhalten Sie einen Überblick über den Sun XVR-2500- Grafikbeschleuniger.

- ["Installations-Kit" auf Seite 1](#page-22-1)
- ["Überblick über den Grafikbeschleuniger" auf Seite 2](#page-23-0)
- ["Videoformate" auf Seite 5](#page-26-0)
- "Installationsvorgang" auf Seite  $7$
- ["Technische Unterstützung" auf Seite 7](#page-28-1)

## <span id="page-22-1"></span>Installations-Kit

Das Installations-Kit für den Sun XVR-2500-Grafikbeschleuniger enthält folgende Komponenten:

- Sun XVR-2500-Grafikbeschleuniger
- Sun XVR-2500-Grafikbeschleuniger-Software (CD-ROM)
- DVI-I-zu-HD15-Monitoradapter
- Internes Genlock-Bandkabel für die Mehrfachanzeige
- Antistatikarmband
- Sun<sup>™</sup> XVR-2500-Grafikbeschleuniger Installations- und Benutzerhandbuch (dieses Dokument)

# <span id="page-23-0"></span>Überblick über den Grafikbeschleuniger

Der Sun XVR-2500-Grafikbeschleuniger ist PCI-Express-basiert. Er ermöglicht PCIExpress-3D-Grafiken mit hoher Auflösung in einer Hochleistungs-Grafikumgebung. Der Sun XVR-2500 256-Grafikbeschleuniger verfügt über 256 MB globalen Arbeitsspeicher für Video- und OpenGL-Funktionen. Der Sun XVR-2500- Grafikbeschleuniger belegt einen PCI-Express-Steckplatz in voller Höhe und voller Länge.

[ABBILDUNG 1-1](#page-23-1) zeigt den Sun XVR-2500-Grafikbeschleuniger.

<span id="page-23-1"></span>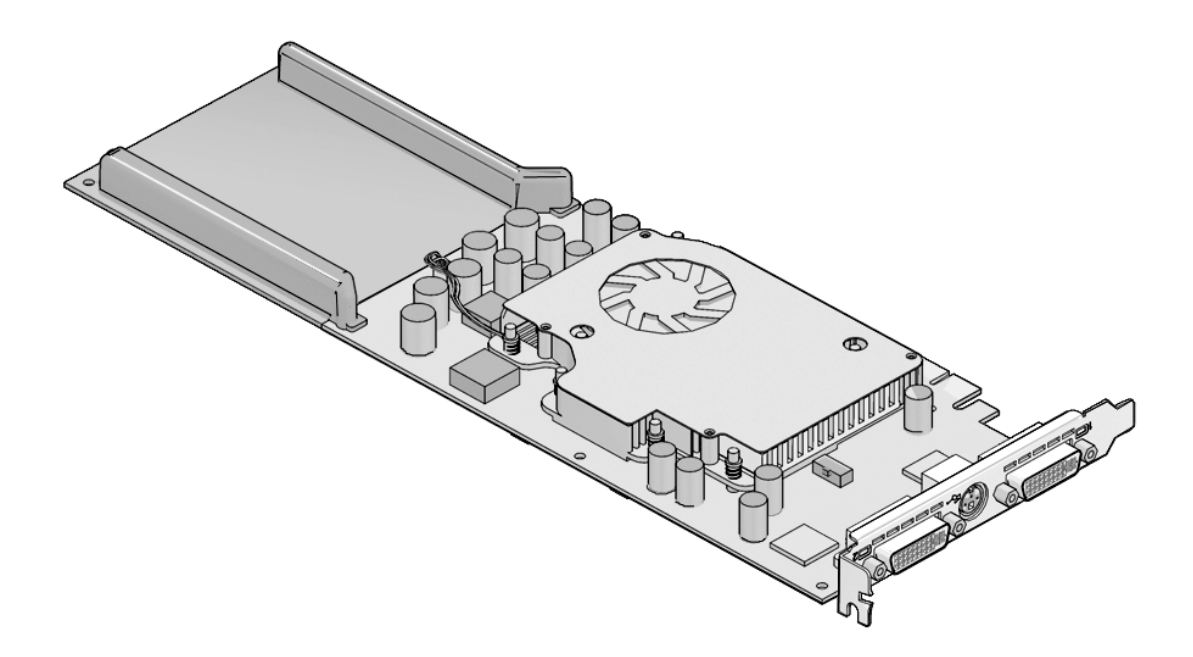

**ABBILDUNG 1-1** Sun XVR-2500-Grafikbeschleuniger

### <span id="page-24-0"></span>Funktionen

- 256 MB des globalen Arbeitsspeichers für Video, Textur, Pbuffer, Schablonen, Multisampling, Z-Puffer, Anhäufungspuffer und Anzeigelisten
- 10-Bit Gamma-Korrektur
- Unterstützung von zwei  $1920 \times 1200$ -Bildschirmen durch eine einzelne Karte
- Unterstützung von zwei  $1280 \times 1024$ -Stereobildschirmen
- Sechs programmierbare 36-Bit-Vertex-Shader, die bis zu 1 K Anweisungen, Subroutinen, Schleifen und Fallunterscheidungen (Conditionals) unterstützen
- 48 programmierbare Fragment-Shader, die bis zu 256 K Anweisungen, Subroutinen, Schleifen und Prädikate unterstützen
- Programmierbare Pixel-Shader
- Hardware-Cursor
- 3D-Anzeigeunterstützung (Frame-Sequenz)
- DDC (Display Data Channel)- Bildschirmunterstützung für Kommunikation
- Display Power Management Signaling (DPMS) zum Aktivieren des Energiesparmodus des Monitors
- Hochgeschwindigkeits-DMA über den PCI-Express-Bus
- Unterstützung mehrerer Bildschirme durch Installieren mehrerer Karten in einer einzigen Arbeitsstation
- Mehrfachanzeige-Funktionalität für Genlocking von zwei Grafikbeschleunigern
- Stereoausgabe
- Zweifach-DVI-I-Videoausgang

### <span id="page-24-1"></span>Zusätzliche Funktionen

- Geometrie-Beschleunigung
	- Model View-Matrixtransformation von Eckpunkt- und Normalkoordinaten
	- Texturmatrixtransformation von Texturkoordinaten
	- Perspektivische Transformation
	- Anzeigeschnittstellentransformation
	- Sichtvolumenbeschneidung
- OpenGL-Operationen (Unterstützung von Sun OpenGL 1.3 und OpenGL 1.5 für Solaris)
	- Multitextur und Cube-Mapping
	- Punkte (2D, 3D, breit)
	- Vektoren (2D- und 3D-Linien und Linienstreifen; breit, gepunktet)
	- Polygone (Dreiecke, Dreieckstreifen, Quadranten, Quadrantenstreifen, Polygone, Punkt- oder Linien-Polygonmodus)
- Antialias-Punkte, -Vektoren und -Polygone
- Beschneiden
- Beschneiden von Fenstern
- Maskierung
- Nebel (linear, exponentiell, exponentiell<sup>2</sup>, benutzerdefiniert)
- Texturübertragung (Punkt-, Bilinear-, Trilinear-, verschiedene interne Formate)
- Schablonenoperationen
- Dithering
- Zahlreiche Mischoperationen
- Schnelle Fenstermodus-Doppelpufferung
- Programmierbare Vertex- und Fragment-Shader (OpenGL 1.5 erforderlich)
- Umfangreiche Unterstützung von OpenGL
	- Abbildungserweiterungen, wie z. B. Pixelpuffer, Farbtabelle und Farbmatrix
	- Mischerweiterungen, wie z. B. Farben mischen, Minimum-Maximum mischen und separate Mischfunktion
	- Texturerweiterungen (Eckenklemme, Rahmenklemme, LOD-(level-of-detail-) Klemme, Mipmap-Generierung)
	- Texturfarbtabelle
	- Spiegelreflexion nach dem Texturieren
	- Schablonenoperationsumbruch

## <span id="page-26-0"></span>Videoformate

[TABELLE 1-1](#page-26-1) listet die Videoformate für den Sun XVR-2500-Grafikbeschleuniger auf. [TABELLE 1-1](#page-26-1) enthält auch die Größen für Multisampling für die entsprechenden Auflösungen bei einzelnen oder mehreren Bildschirmen (*spp* steht für Samples pro Pixel). "Dualer Bildschirm" bezieht sich auf duale Anzeigen mit doppelter Breite oder Höhe.

<span id="page-26-1"></span>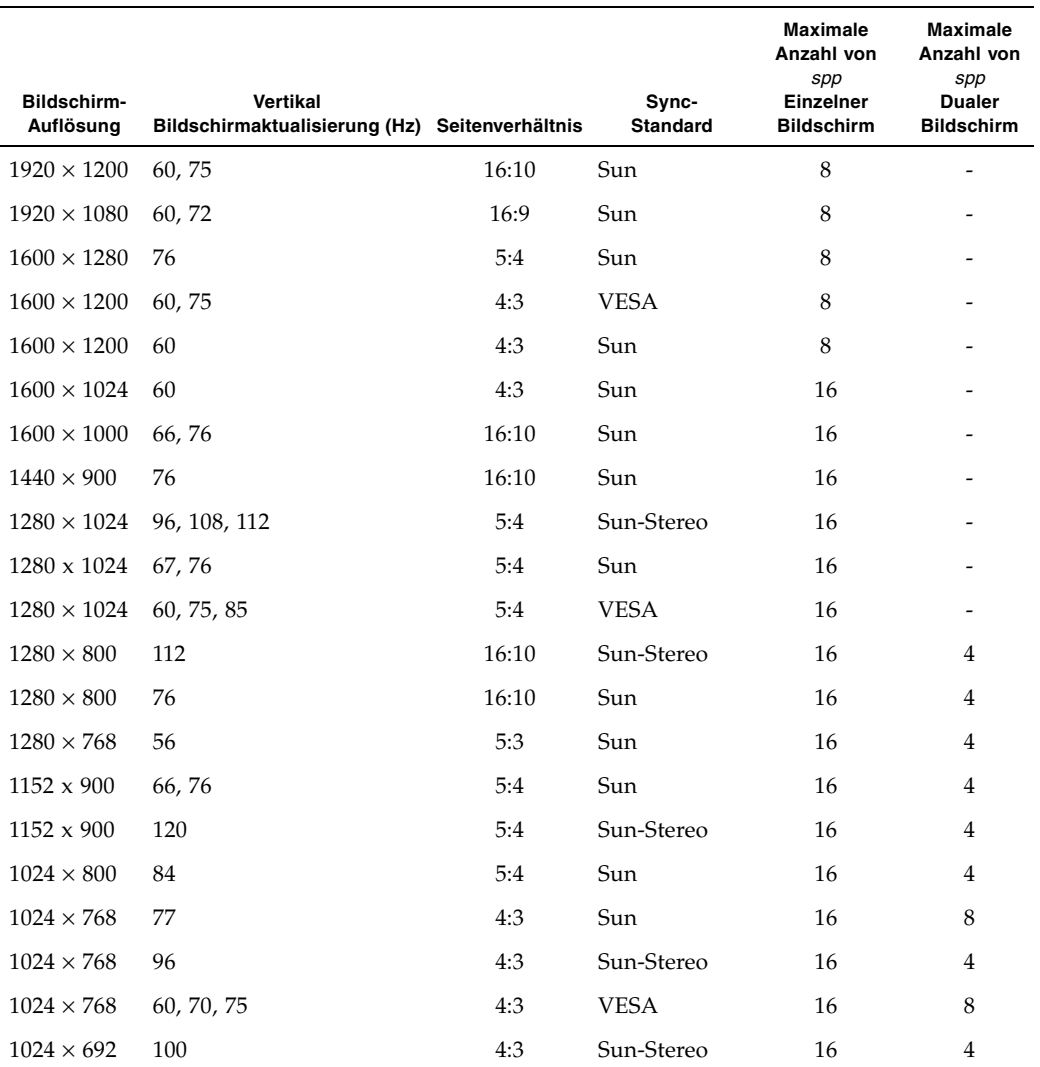

#### **TABELLE 1-1** Sun XVR-2500-Grafikbeschleuniger-Videoformate

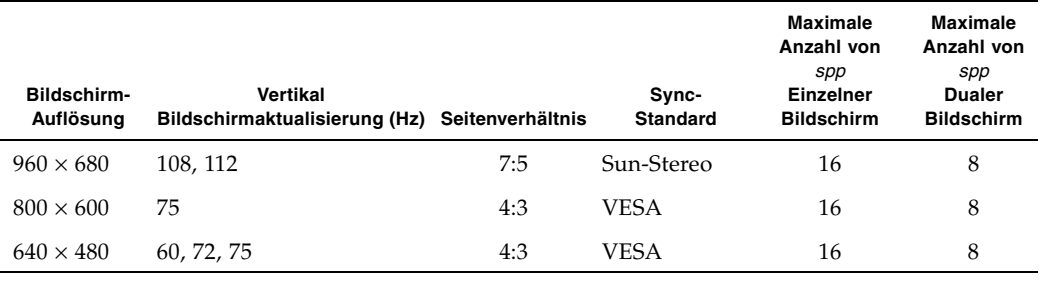

**TABELLE 1-1** Sun XVR-2500-Grafikbeschleuniger-Videoformate *(Fortsetzung)*

**Hinweis –** Nicht alle Auflösungen werden von allen Anzeigen unterstützt (d. h. Bildschirme, Projektoren usw.). Die Verwendung von Auflösungen, die nicht von der Anzeige unterstützt werden, kann zu Schäden an der Anzeige führen. Weitere Informationen zu unterstützten Auflösungen finden Sie in den Handbüchern zu Ihren Bildschirmen.

### Auflisten der Videoformate

<span id="page-27-0"></span>● **Um eine Liste aller Grafikgeräte in Ihrem System anzuzeigen, geben Sie Folgendes ein:**

host% **fbconfig -list**

● **Um die verfügbaren Auflösungen für Ihr Anzeigegerät aufzulisten, geben Sie Folgendes ein:**

```
host% fbconfig -dev kfb0 -res \?
```
### <span id="page-27-1"></span>Videoanzeige-Anschlüsse

Die Sun XVR-2500-Grafikbeschleuniger weisen zwei DVI-Videoanschlüsse auf. Jeder DVI-Videoanschluss unterstützt sowohl analoge (DVI-A) als auch digitale (DVI-D) Videoformate. Obwohl der DVI-Anschluss analoge und digitale Videoformate unterstützt, können sie nicht gleichzeitig von einem DVI-Anschluss aus verwendet werden.

# Installationsvorgang

<span id="page-28-0"></span>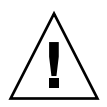

**Achtung –** Der Sun XVR-2500-Grafikbeschleuniger kann *nicht* während des laufenden Betriebs ausgetauscht werden.

- 1. Installieren Sie die Software [\(Kapitel 2\)](#page-30-2).
- 2. Fahren Sie das System herunter.
- 3. Installieren Sie die Hardware ([Kapitel 3](#page-36-2)), fahren Sie das System wieder hoch und starten Sie (boot -r) neu.
- 4. Ändern Sie gegebenenfalls die Xservers-Konfigurationsdatei [\(Kapitel 4\)](#page-40-2).
- 5. Das Videoformat und andere Funktionen werden in Kapitel 5 beschrieben.

# <span id="page-28-1"></span>Technische Unterstützung

Unterstützung und zusätzliche Informationen zum Sun XVR-2500- Grafikbeschleuniger erhalten Sie bei Support Services unter:

<http://www.sun.com/support/>

## <span id="page-30-2"></span><span id="page-30-0"></span>Installieren der Software

Dieses Kapitel enthält Informationen zur Installation der Sun XVR-2500- Grafikbeschleuniger-Software.

- ["Systemvoraussetzungen" auf Seite 9](#page-30-1)
- ["Installieren der Software" auf Seite 10](#page-31-0)
- ["Man Pages" auf Seite 13](#page-34-0)

## <span id="page-30-1"></span>Systemvoraussetzungen

Zur Installation des Sun XVR-2500-Grafikbeschleunigers benötigen Sie auf Ihrem SPARC®-System die Betriebssystemumgebung Solaris 10 oder eine höhere kompatible Version der Betriebssystemumgebung:

- 3,5 MB freier Festplattenspeicher für die Solaris-Systemsoftware des Sun XVR-2500-Grafikbeschleunigers
- 160 MB für Sun OpenGL 1.5 für Solaris, 175 MB Festplattenspeicher für Sun OpenGL 1.3 für Solaris

Weitere Software-Informationen finden Sie unter [Anhang B.](#page-56-3)

## <span id="page-31-0"></span>Installieren der Software

Verwenden Sie das install-Dienstprogramm auf der CD-ROM, um die Software zu installieren. Dieses Dienstprogramm installiert benötigte Treibersoftware und Patches.

- **1. Melden Sie sich als Superuser an.**
- **2. Legen Sie die CD in das entsprechende Laufwerk ein.**
	- Wenn die CD bereits geladen ist, geben Sie Folgendes ein und fahren Sie mit [Schritt 3](#page-31-1) fort:

# **cd /cdrom/cdrom0**

■ Wenn das Laufwerk noch nicht geladen ist, geben Sie Folgendes ein:

```
# mount -F hsfs -O -o ro /dev/dsk/c0t6d0s0 /cdrom
# cd /cdrom
```
**Hinweis –** Das CD-ROM-Laufwerk Ihres System unterscheidet sich möglicherweise von dem oben genannten Beispiel. Beispiel: /dev/dsk/c0t2d0s2.

<span id="page-31-1"></span>**3. Um die Software als Superuser zu installieren, geben Sie Folgendes ein:**

# **./install**

Die folgende Ausgabe hängt von der Konfiguration des Systems ab:

```
Welcome to the Sun XVR-2500 Graphics Accelerator
Copyright 2005 Sun Microsystems, Inc. Alle Rechte vorbehalten.
Use is subject to license terms.
This program installs the software for the Sun XVR-2500 
Graphics Accelerator.
Please select the version of Sun OpenGL to install:
1) Sun OpenGL 1.3
2) Sun OpenGL 1.5
3) Do not install Sun OpenGL
Enter a number: 2
```
Das Installationsprogramm überprüft, ob die Grafikbeschleuniger-Software bereits installiert ist. Ist die Software installiert, wird Folgendes angezeigt:

```
*** Sun XVR-2500 Graphics Accelerator packages are already installed.
*** DCMTool packages are already installed.
*** Sun OpenGL 200.1.5 packages are already installed.
*** All required software for Sun XVR-2500 Graphics Accelerator is 
already installed - exiting.
```
#### **4. Wählen Sie die Sun OpenGL für Solaris-Version und drücken Sie die Eingabetaste.**

Es werden daraufhin folgende Zeilen angezeigt. Für dieses Beispiel wurde Option 2, Sun OpenGL 1.5 für Solaris in einer Solaris 10-Betriebsumgebung gewählt.

Folgendes wird als Hinweis, dass die Installationsoption ausgewählt wurde, angezeigt:

```
This script is about to take the following actions:
- Install Sun XVR-2500 Graphics Accelerator software
- Install Sun XVR-2500 Graphics Accelerator patch(es) 120928-03
- Install DCMTool
- Install Sun OpenGL 1.5
Press return to continue, or 'Q' to quit:
```
#### **5. Drücken Sie die Eingabetaste, um mit der Installation zu beginnen.**

Sobald die Installation abgeschlossen ist, wird die folgende Meldung angezeigt:

**Hinweis –** Je nach Ihrer Systemkonfiguration unterscheidet sich die eigentliche Ausgabe des Installationsvorgangs möglicherweise von dem unten abgebildeten Inhalt.

```
*** Installing Sun XVR-2500 Graphics Accelerator packages...
*** Installing patch 120928-03 for Solaris 10...
*** Installing DCMTool packages...
*** Installing Sun OpenGL 1.5 packages...
*** Done. A log of this installation is at:
        /var/tmp/XVR-2500.install.2006.01.25
*** NOTE: The system should be rebooted as soon as possible to ensure
*** that the latest Sun XVR-2500 Graphics Accelerator software is in use.
```
#### **6. Fahren Sie das System nach dem Installieren der Software mithilfe des folgenden Befehls herunter:**

# **shutdown -i 5**

Nähere Einzelheiten hierzu finden Sie auf den Man Pages zu shutdown(1M) und boot(1M)

**7. Weitere Informationen zur Installation der Hardware finden Sie unter ["Installieren der Hardware" auf Seite 15](#page-36-3).**

Informationen zum Entfernen der Software finden Sie unter [Anhang C.](#page-60-1)

# <span id="page-34-0"></span>Man Pages

Mithilfe der Sun XVR-2500-Grafikbeschleuniger-Man Pages können Sie Frame-Puffer-Eigenschaften, wie z. B. Bildschirmauflösungen und visuelle Konfigurationen, abfragen. Sie können auch auf das Display Configuration Management-Tool (DCMtool) zugreifen, um die Bildschirmauflösungen [\(Anhang D\)](#page-62-1) zu ändern.

Verwenden Sie die Man Page fbconfig(1M) zum Konfigurieren aller Sun-Grafikbeschleuniger. SUNWkfb\_config(1M) enthält gerätespezifische Konfigurationsinformationen zum Sun XVR-2500-Grafikbeschleuniger. Um eine Liste aller Geräte in Ihrem System anzuzeigen, geben Sie Folgendes ein:

```
host% fbconfig -list
```
Wählen Sie die Option fbconfig -help, um Informationen zu Eigenschaften und Parametern der Man Page anzuzeigen. Um auf die Hilfeseite zuzugreifen, geben Sie Folgendes ein:

host% **fbconfig -dev kfb0 -help**

● **Um auf die Man Page** fbconfig **zuzugreifen, geben Sie Folgendes ein:**

```
host% man fbconfig
```
● **Um auf die Man Page des Sun XVR-2500-Grafikbeschleunigers zuzugreifen, geben Sie Folgendes ein:**

host% **man SUNWkfb\_config**
## Installieren der Hardware

Dieses Kapitel enthält Informationen zur Installation der Sun XVR-2500- Grafikbeschleuniger-Hardware.

- $\blacksquare$  , Vor der Installation" auf Seite 15
- ["Systemkonfiguration" auf Seite 16](#page-37-0)
- ["Installieren der Hardware" auf Seite 16](#page-37-1)
- ["Monitorkabel" auf Seite 17](#page-38-0)
- ["Ändern der Bildschirmauflösungen" auf Seite 17](#page-38-1)

## <span id="page-36-0"></span>Vor der Installation

Informationen darüber, wie Sie das System vor dem Installieren oder Entfernen interner Grafikkarten sicher herunterfahren und nach der Installation neu starten können, finden Sie in der Dokumentation zur Systemplattform. Hier können Sie auf die Dokumentation zugreifen:

<http://www.sun.com/documentation/>

# <span id="page-37-0"></span>Systemkonfiguration

Der Sun XVR-1200-Grafikbeschleuniger verbraucht 75 Watt Systemstrom und belegt einen PCI-Express-Steckplatz.

Sie können die Sun Ultra 45-Arbeitsstation mit höchstens zwei Sun XVR-2500- Grafikbeschleunigern konfigurieren.

Die aktuellsten Informationen zur Systemkonfiguration und zusätzliche Spezifikationen erhalten Sie unter:

<http://www.sun.com/desktop/products/graphics>

# <span id="page-37-1"></span>Installieren der Hardware

Schlagen Sie in den Dokumentationen zur Plattform Ihres Sun-Systems nach, um ausführliche Anweisungen zur Installation der Sun PCI-Bus-Grafikkarte zu erhalten:

*Sun Ultra 45 Workstation Service and Diagnostics Manual* (819-1892-10)

Die Dokumentation zur Systemhardware finden Sie unter:

<http://www.sun.com/documentation/>

Nach der Installation Ihres Grafikbeschleunigers und nach der Sicherung des Systemgehäuses gehen Sie wie folgt vor:

- **1. Schließen Sie das Monitorkabel an (siehe ["Monitorkabel" auf Seite 17\)](#page-38-0), schalten Sie den Monitor ein, schalten Sie die Stromzufuhr zum System ein und starten Sie neu (**boot**), um eine Neukonfiguration durchzuführen.**
- **2. Ändern Sie bei mehreren Grafikkarten die Datei** /etc/dt/config/Xservers**.**

Diese Datei fordert Ihr System auf, das X-Window-System auf jeder der in Ihrer Xservers-Datei aufgelisteten Grafikkarten auszuführen. Wenn Sie Grafikkarten aus Ihrem System entfernen, müssen Sie die Xservers-Datei ebenso ändern. Siehe [Kapitel 4](#page-40-0), "Konfigurieren mehrerer Frame-Puffer".

# <span id="page-38-0"></span>Monitorkabel

Verwenden Sie das korrekte DVI-I-Monitoradapterkabel zum Anschließen des Monitors. Das DVI-I to HD15-Monitorkabel (Sun-Teilenummer 530-3305) wird mit dem Installations-Kit des Sun-Grafikbeschleunigers ausgeliefert. Sie können den DVI-I to HD15-Adapter auch über Sun Store beziehen (<http://store.sun.com>)

# <span id="page-38-1"></span>Ändern der Bildschirmauflösungen

**Hinweis –** Der Monitor muss mit dem Sun XVR-2500-Grafikbeschleuniger verbunden und eingeschaltet sein, damit die Monitorauflösung konfiguriert werden kann.

In der Regel konfiguriert sich das Grafikbeschleuniger-Gerät bei der Installation automatisch selbst für die korrekte Bildschirmauflösung und -aktualisierung. Wenn ein Sun-Monitor an das Grafikbeschleuniger-Gerät angeschlossen wird, hat der Monitor möglicherweise nicht die richtige Bildschirmauflösung. Mithilfe des fbconfig-Dienstprogramms können Sie die Bildschirmauflösung ändern. (Informationen zum Ändern der Bildschirmauflösungen mithilfe des Display Configuration Management-Tools, DCMtool, erhalten Sie in [Anhang D.](#page-62-0))

SUNWkfb\_config enthält gerätespezifische Konfigurationsinformationen zum Sun XVR-2500-Grafikbeschleuniger.

● **Geben Sie Folgendes ein, um die Bildschirmauflösung mithilfe der Man Page**  SUNWkfb\_config **zu ändern:**

% **man SUNWkfb\_config**

# <span id="page-40-0"></span>Konfigurieren mehrerer Frame-Puffer

In diesem Kapitel werden Vorgehensweisen zum Einrichten mehrerer Frame-Puffer beschrieben.

- ["Konfigurieren mehrerer Frame-Puffer über die Datei](#page-40-1) Xservers" auf Seite 19
- ["Xinerama" auf Seite 21](#page-42-0)

# <span id="page-40-1"></span>Konfigurieren mehrerer Frame-Puffer über die Datei Xservers

Um mehr als einen Frame-Puffer auszuführen, müssen Sie die Datei /etc/dt/config/Xservers ändern. Der Name des Sun XVR-2500- Grafikbeschleuniger-Geräts lautet kfb (beispielsweise kfb0 und kfb1 für zwei Sun XVR-2500-Grafikbeschleuniger-Geräte). Führen Sie zum Ändern der Datei folgende Schritte aus:

**1. Melden Sie sich als Superuser an und öffnen Sie die Datei** 

/etc/dt/config/Xservers**.**

# **cd /etc/dt/config** # **vi + Xservers**

Wenn die Datei /etc/dt/config/Xservers nicht vorhanden ist, erstellen Sie das Verzeichnis /etc/dt/config und kopieren Sie die Datei Xservers aus dem Verzeichnis /usr/dt/config/Xservers in das Verzeichnis /etc/dt/config.

```
# mkdir -p /etc/dt/config
# cp /usr/dt/config/Xservers /etc/dt/config
# cd /etc/dt/config
# vi + Xservers
```
**2. Ändern Sie die Datei** Xservers**, indem Sie die Speicherorte der verwendeten Grafikkarten hinzufügen.** 

Um eine Liste aller Geräte in Ihrem System anzuzeigen, geben Sie Folgendes ein:

```
host% fbconfig -list
```
Geben Sie beispielsweise den Inhalt der Datei Xservers in eine einzige Zeile ein.

Dieses Beispiel zeigt die Änderung der Konfigurationsdatei Xservers für zwei Sun XVR-2500-Grafikbeschleuniger:

:0 Local local\_uid@console root /usr/openwin/bin/Xsun -dev /dev/fbs/kfb0 -dev /dev/fbs/kfb1

#### **3. Melden Sie sich ab und erneut an.**

Wenn Sie die Datei Xservers nach dem Ausführen aller auf [Seite 7 in Kapitel 1](#page-28-0)  ["Installationsvorgang"](#page-28-0) beschriebenen Installationsschritte (einschließlich des Neukonfigurationsstarts) ändern, starten Sie Ihr System neu.

## <span id="page-42-0"></span>Xinerama

Xinerama ist eine X Window-Systemfunktion, die mehrere Bildschirmansichten über einen einzelnen logischen Bildschirm ermöglicht. Xinemara ist in der Software für die Betriebssystemumgebung Solaris 10 und demzufolge auch in kompatiblen Versionen für Sun-Grafikkarten verfügbar.

Ziehen Sie die entsprechenden Xservers(1)- und XSun(1)-Man Pages und die Xservers-Dokumentation zurate, um weitere Informationen zu erhalten.

### Verwenden von Xinerama

Wenn das Window-System im Xinerama-Modus gestartet wird, können alle Fenster nahtlos über Bildschirmgrenzen hinweg verschoben werden, sodass sie eine große virtuelle Anzeige mit extrem hoher Auflösung erzeugen. Bei Sun OpenGL 1.2.3 und 1.5 für Solaris oder höheren kompatiblen Versionen ist diese Funktionalität auf OpenGL-Anwendungen erweitert. Damit eine veraltete Anwendung im Xinerama-Modus über mehrere Bildschirme hinweg funktioniert, ist kein erneutes Kompilieren notwendig, selbst wenn die Anwendung mit einer älteren Version von Sun OpenGL für Solaris kompiliert wurde.

**1. Um den Xinerama-Modus (einzelner logischer Bildschirm) auf mehreren Bildschirmansichten zu aktivieren, fügen Sie in der Datei**  /etc/dt/config/Xservers **der Befehlszeile** Xsun **den Ausdruck**  +xinerama **hinzu.**

Geben Sie als Superuser Folgendes ein:

```
# cd /etc/dt/config
# vi + Xservers
```
**2. Ändern Sie die Datei** Xservers**.**

Geben Sie den Inhalt der Datei Xservers in eine einzige Zeile ein.

```
:0 Local local_uid@console root /usr/openwin/bin/Xsun +xinerama 
-dev /dev/fbs/kfb0 -dev /dev/fbs/kfb1
```
**3. Melden Sie sich ab und erneut an.**

### Einschränkungen bei der Verwendung von Xinerama

- Beide Bildschirme müssen dasselbe Sun PCI-Express-basierte Grafikgerät verwenden.
- Die beiden Bildschirme, bei denen das X Window-System davon ausgeht, dass sich diese nebeneinander befinden, müssen dieselbe Höhe haben.
- Beide Bildschirme, bei denen das X Window-System davon ausgeht, dass sie sich übereinander befinden, müssen dieselbe Breite haben.

## Verwenden der Funktionen

Dieses Kapitel enthält Informationen zu den Funktionen des Sun XVR-2500- Grafikbeschleunigers.

- ["Streaming-Methoden" auf Seite 23](#page-44-0)
- ["Einrichten von Streaming-Methoden" auf Seite 24](#page-45-0)
- ["Multisampling" auf Seite 27](#page-48-0)
- ["Überprüfen der Gerätekonfiguration" auf Seite 29](#page-50-0)

## <span id="page-44-0"></span>Streaming-Methoden

In diesem Abschnitt werden zwei Methoden zur Auswahl für das Streaming von Video mit dem Sun XVR-2500-Grafikbeschleuniger beschrieben.

- Einzelvideoausgabe auf einem einzelnen Bildschirm (Standardeinstellung)
- Zwei Video-Streams für einen großen Frame-Puffer

Im folgenden Abschnitt, ["Einrichten von Streaming-Methoden" auf Seite 24,](#page-45-0) wird die Einstellung dieser Streaming-Methoden beschrieben.

Befinden sich zwei Sun-Grafikbeschleuniger in einem System, werden sie von null ausgehend in Einserschritten nummeriert (0, 1, 2, 3, ...). Wenn beispielsweise zwei Sun XVR-2500-Grafikbeschleuniger installiert sind, ist das Gerät für den ersten Grafikbeschleuniger kfb0 und das zweite Gerät ist kfb1.

# <span id="page-45-0"></span>Einrichten von Streaming-Methoden

In diesem Abschnitt wird beschrieben, wie Streaming-Methoden für einzelne Monitore oder zwei Monitore eingerichtet werden.

**Hinweis –** Der standardmäßige Videoausgabeanschluss (kfb0) ist in [ABBILDUNG 5-1](#page-45-1) abgebildet. Eine Anzeige ist nur über den zweiten (oberen) Videoausgabeanschluss möglich, wenn Sie doublewide- oder doublehigh-Konfigurationen verwenden. Die Geräte kfb0a und kfb0b werden nicht unterstützt.

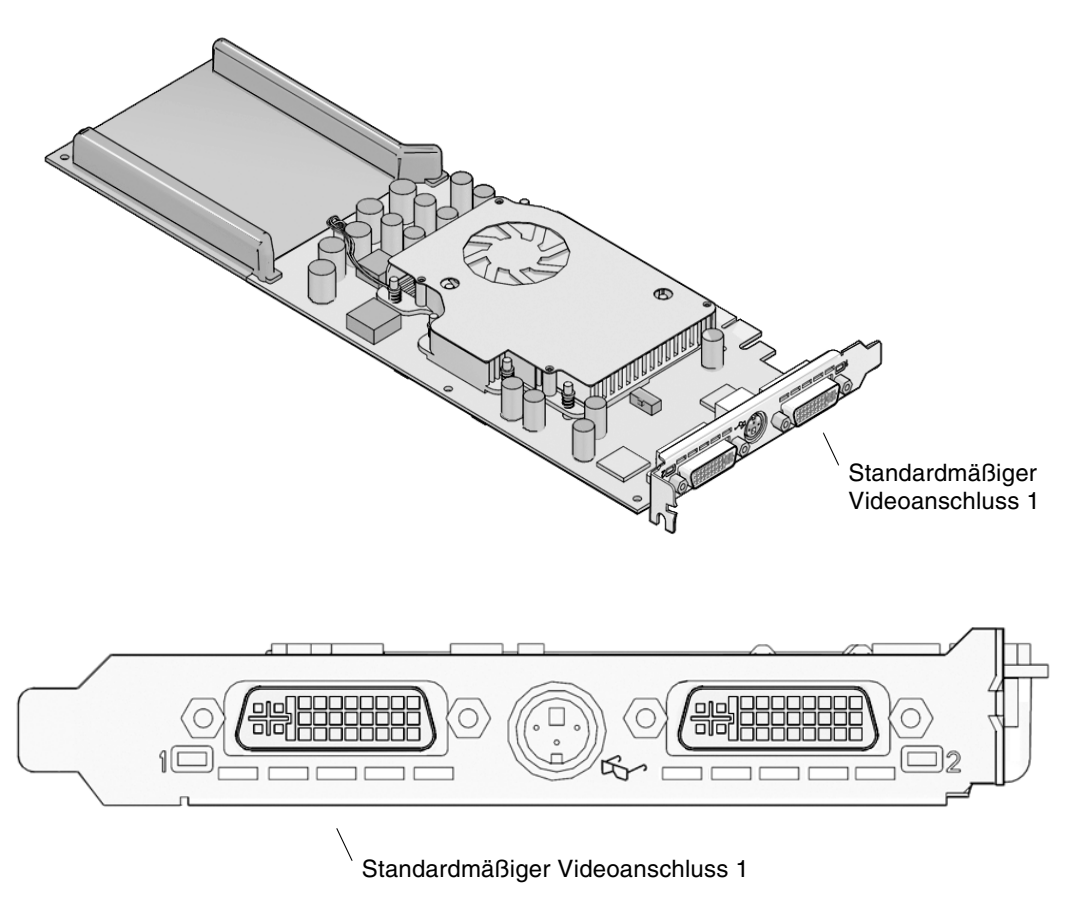

<span id="page-45-2"></span><span id="page-45-1"></span>**ABBILDUNG 5-1** Standardmäßiger Videoanschluss

### Einrichten von Einzelvideoausgaben

Dies aktiviert den ersten DVI-I-Anschluss 1 (nur Ausgabe). Dieser Standard wird vom System verwendet, wenn keine fbconfig-Befehle ausgegeben wurden oder nachdem der Befehl fbconfig -dev kfb0 -defaults verwendet wurde.

Um die Einzelvideoausgabe einzurichten, gehen Sie folgendermaßen vor:

**1. Deaktivieren Sie den Modus** doublewide**, falls dieser aktiviert ist. Geben Sie Folgendes ein:**

```
host% fbconfig -dev kfb0 -defaults
```
**2. Legen Sie die gewünschte Bildschirmauflösung fest.** 

Geben Sie für die folgende Beispielauflösung Folgendes ein:

host% **fbconfig -dev kfb0 -res 1280x1024x75**

Um alle infrage kommenden Bildschirmauflösungen für den Sun-Grafikbeschleuniger anzuzeigen, geben Sie Folgendes ein:

host% **fbconfig -dev kfb0 -res \?**

### Einrichten von zwei Video-Streams für einen großen Frame-Puffer

Auf diese Weise können zwei Bildschirme ohne Verwendung der Xinerama-Software unterstützt werden. Ein Sun XVR-2500-Grafikbeschleuniger kann beispielsweise einen breiten (oder hohen) Frame-Puffer erzeugen, der über zwei Bildschirme hinweg angezeigt wird.

So richten Sie zwei Video-Streams für einen Frame-Puffer ein:

**1. Aktivieren Sie beide Streams zur Verwendung eines einzelnen Frame-Puffers. Geben Sie Folgendes ein**:

host% **fbconfig -dev kfb0 -doublewide enable**

- Verwenden Sie die Option -doublehigh für Anzeigen, die übereinander positioniert sind (anstatt nebeneinander, wie bei der Option -doublewide).
- Verwenden Sie die Option -offset, um die Position des angegebenen Streams um den angegebenen Wert anzugleichen.

-offset xval yval

Dies wird nur in den Modi -doublewide und -doublehigh umgesetzt. Bei -doublewide wird mit dem Wert xval der Stream am rechten Rand positioniert. Negative Werte bedeuten links (Überschneidung mit dem linken Stream). Bei -doublehigh wird mit dem Wert yval der Stream am unteren Rand positioniert. Negative Werte bedeuten oben (Überschneidung mit dem obersten Stream). Die Standardeinstellung ist [0, 0].

#### **2. Legen Sie die gewünschte Bildschirmauflösung fest.**

Geben Sie beispielsweise Folgendes ein:

```
host% fbconfig -dev kfb0 -res 1280x1024x75
```
Im Folgenden sehen Sie ein Beispiel einer vollständigen Überlappung für die Auflösung 1280 × 1024, bei der ein Stream über zwei Bildschirme repliziert wird.

```
host% fbconfig -dev kfb0 -offset -1280 0 -doublewide enable
```
# <span id="page-48-0"></span>Multisampling

Die Zuordnung von Multisampling wird beim Starten oder Neustarten des Fenstersystems durchgeführt. Der samples-per-pixel-Konfigurationsparameter legt die Tiefe fest, die im Voraus reserviert wird. In [TABELLE 5-1](#page-48-1) werden die fbconfig -multisample-Optionen beschrieben.

```
-multisample [ available | disable | forceon ]
```

| Option    | <b>Beschreibung</b>                                                                                                    |
|-----------|----------------------------------------------------------------------------------------------------|
| available | Multisampling ist möglich, kann jedoch nur für jede Anwendung<br>einzeln durchgeführt werden. Eine feststehende Anzahl an Samples<br>wird pro Pixel verwendet.                         |
| disable   | Kein Multisampling möglich. disable ist die Standardeinstellung.                                                                                                    |
| forceon   | Multisampling für alle Sun OpenGL für Solaris-Anwendungen.<br>Eine feststehende Anzahl an Samples wird pro Pixel verwendet.<br>(force ist eine akzeptable Abkürzung für diese Option.) |

<span id="page-48-1"></span>**TABELLE 5-1** Multisample-Optionen

### Sample-Werte

Die Option -samples legt die Anzahl der zuzuordnenden Samples pro Pixel fest, wenn Multisample nicht auf disable gesetzt ist. Die verfügbaren Größen für -sample sind 1, 4, 8 oder 16. (Mit der -defaults-Option wird der Sample-Wert auf 4 gesetzt.)

```
-samples [ 1 | 4 | 8 | 16 ]
```
Die maximale Sample-Größe beträgt 16 Samples pro Pixel. Zulässige Werte können zwischen 1 und 16 liegen, ein sehr hoher Sample-Wert kann jedoch nur bei niedriger Bildauflösung zugeordnet werden.

In [TABELLE 1-1](#page-26-0) in [Kapitel 1](#page-22-0) finden Sie eine Liste mit der Anzahl von Samples pro Pixel, die von verschiedenen maximalen 3D-Auflösungen unterstützt werden. Die Überschrift "Dualer Bildschirm" von [TABELLE 1-1](#page-26-0) bezieht sich auf Bildanzeigen mit doppelter Breite oder Höhe.

### Deaktivieren von Multisampling

Wenn Sie Multisampling deaktivieren, ist kein Multisample-Rendern möglich. Es wird nur ein Sample pro Pixel zugewiesen, unabhängig von dem in der Option -samples angegebenen Wert.

**1. Um Multisampling zu deaktivieren, geben Sie Folgendes ein:**

host% **fbconfig -dev kfb0 -multisample disable**

**2. Melden Sie sich ab und erneut an.**

# <span id="page-50-0"></span>Überprüfen der Gerätekonfiguration

Verwenden Sie fbconfig, um die Gerätekonfigurationswerte des X Window-Systems (-propt) und des Sun XVR-2500-Grafikbeschleunigers (-prconf) zu überprüfen.

Mit der Option fbconfig -propt werden die Werte aller Optionen (für das angegebene Gerät) angezeigt, die in der Datei OWconfig gespeichert wurden. Dabei handelt es sich um die Werte, die bei der nächsten Ausführung des X Window-Systems auf diesem Gerät verwendet werden:

```
# fbconfig -dev kfb1 -propt
--- Graphics Configuration for /dev/fbs/kfb1 ---
OWconfig: machine
Video Mode: SUNW_STD_1280x1024x76
Multisample Information:
        Multisample Mode: Disabled (multisample visuals will not be available)
        Samples Per Pixel: N/A (multisampling disabled)
Screen Information:
         DoubleWide: Disabled
         DoubleHigh: Disabled
         Output Configuration: Direct
         Offset/Overlap: [0, 0]
Visual Information:
         Default Visual: Non-Linear Normal Visual
         Gamma Correction: using gamma value 2.22
         Default Visual Depth (defdepth): 24
```
Die Option fbconfig -prconf zeigt die aktuelle Konfiguration des Sun-Grafikgeräts an. Wenn sich bestimmte Werte (beispielsweise Auflösung und Sample-Wert) von den in -propt angegebenen unterscheiden, liegt das daran, dass diese Werte nach dem Start des X Window-Systems konfiguriert wurden.

#### # **fbconfig -dev kfb1 -prconf**

```
--- Hardware Configuration for /dev/fbs/kfb1 ---
Type: XVR-2500
PROM Information: @(#) xvr2500.fth 16.120 05/10/07
Monitor/Resolution Information:
         Current resolution setting: SUNW_STD_1280x1024x76
Framelock Configuration:
         Slave Mode: Disabled
```
# Einrichten der Standardkonsolenanzeige

Im Folgenden finden Sie Anweisungen zum Einrichten des Sun XVR-2500- Grafikbeschleunigers als Standard-Monitor-Konsolenanzeige.

**Hinweis –** Sie können nur den DVI-Anschluss 1 als Konsolenausgabe verwenden. In [ABBILDUNG 5-1](#page-45-2) und [Anhang G](#page-74-0) finden Sie Informationen zum Standort des DVI-Anschlusses 1.

**1. Geben Sie an der Eingabeaufforderung** ok **Folgendes ein:**

#### ok **show-displays**

Es werden Informationen angezeigt, die dem folgenden Text ähneln:

```
a) /pci@1f,0/SUNW,XVR-100@3
b) /pci@1c,600000/pci@2/SUNW,XVR-2500@0
q) NO SELECTION
Enter Selection, q to quit: b
```
**2. Wählen Sie die Grafikkarte, die Sie als Standardkonsolenanzeige verwenden möchten.**

In dem oben aufgeführten Beispiel steht **b** für den Sun XVR-2500- Grafikbeschleuniger. Ihre Auswahl wird durch die folgende Ausgabe bestätigt:

```
/pci@1c,600000/pci@2/SUNW,XVR-2500@0 has been selected.
Type \gamma ( Control-Y ) to insert it in the command line.
e.g. ok nvalias mydev ^Y
      for creating devalias mydev for /pci@1c,600000/pci@2/SUNW,XVR-2500@
```
**3. Verwenden Sie den Sun XVR-2500-Grafikbeschleuniger in diesem Beispiel und erstellen Sie einen Aliasnamen für das Sun XVR-2500-Gerät:**

Dieser Schritt ist für alle Systeme optional. Das Festlegen eines Alias vereinfacht allerdings zukünftige OpenBoot™ PROM-Befehle.

**a. Benennen Sie das Sun XVR-2500-Grafikbeschleuniger-Gerät mit** nvalias.

In diesem Beispiel wird mydev als das Gerät verwendet.

```
ok nvalias mydev (Control-Y)
```
Vervollständigen Sie die Zeileneingabe durch Drücken von Strg-Y auf Ihrer Tastatur (d. h., drücken Sie die Y-Taste bei gedrückter Strg-Taste) und betätigen Sie die Eingabetaste. Die Ausgabe wird folgendermaßen angezeigt:

```
ok nvalias mydev /pci@1c,600000/pci@2/SUNW,XVR-2500@0
```
#### **b. Bestätigen Sie den Alias.**

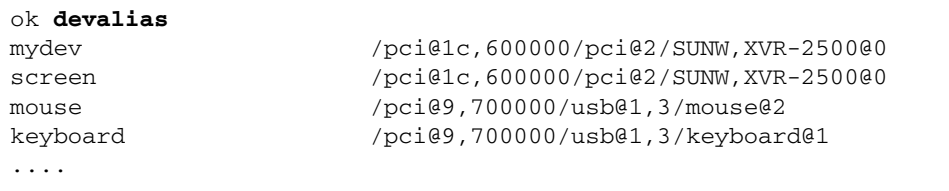

In der obigen Ausgabe sind sowohl "mydev" als auch "screen" mit /pci@1c,600000/pci@2/SUNW,XVR-2500@0 verbunden und daher austauschbare Aliasnamen.

In diesem Beispiel zur Vorgehensweise können Sie nun auf das Sun XVR-2500- Grafikbeschleunigungs-Gerät als mydev verweisen, wie im nächsten Schritt gezeigt.

#### **4. Legen Sie das ausgewählte Gerät als Standardkonsolenanzeige fest.**

Beispiel:

```
ok setenv output-device mydev
output-device = mydev
```
Ohne Schritt 3 (Erstellen eines Aliasnamens) müssen Sie den vollständigen Gerätenamen exakt eingeben. In diesem Beispiel müssen Sie Folgendes eingeben:

```
ok setenv output-device /pci@1c,600000/pci@2/SUNW,XVR-2500@0
output-device = /pci@1c,600000/pci@2/SUNW,XVR-2500@0
```
**5. Setzen Sie das System unter Verwendung des neuen** output-device **als Konsole zurück:**

ok **reset-all**

- **6. Schließen Sie Ihr Monitorkabel auf der Rückseite Ihres Systems an das gewählte Gerät an.**
- **7. Geben Sie zum Festlegen einer Bildschirmauflösung (beispielsweise 1280** × **1024** × **60) Folgendes ein:**

```
ok setenv output-device mydev:r1280x1024x60
output-device=mydev:r1280x1024x60
```
**8. Setzen Sie das System zurück:**

ok **reset-all**

## Software-Informationen

In diesem Anhang werden die Produktsoftwareverzeichnisse und -pakete aufgelistet.

- ["Pakete im Softwareverzeichnis" auf Seite 35](#page-56-0)
- ["Sun OpenGL-Software für Solaris" auf Seite 37](#page-58-0)

# <span id="page-56-0"></span>Pakete im Softwareverzeichnis

| Verzeichnisname      | <b>Beschreibung</b>                            |
|----------------------|------------------------------------------------|
| License              | Binärcode-Lizenz                               |
| Product/XVR-2500/    | Softwarepakete und -Patches                    |
| Docs/                | Dokumentation                                  |
| Copyright            | Englische Version der Urheberrechtshinweise    |
| FR Copyright         | Französische Version der Urheberrechtshinweise |
| install              | Produktinstallationsskript                     |
| uninstall            | Produktdeinstallationsskript                   |
| /Product/OpenGL/1.3/ | Sun OpenGL 1.3-Pakete und -Patches             |
| /Product/OpenGL/1.5/ | Sun OpenGL 1.5-Pakete und -Patches             |
| /Product/ExtraValue/ | DCMtool-Paket                                  |
| README               | Auflistung der CD-Inhalte                      |

**TABELLE B-1** CD-ROM-Verzeichnis, Paket

### Speicherorte der Softwarepakete

Die Softwarepakete für den Sun XVR-2500-Grafikbeschleuniger für das Solaris 10- Betriebssystem befinden sich unter: /cdrom/cdrom0/Product/XVR-2500/Solaris\_10/Packages

Wenn die CD noch nicht geladen ist, rufen Sie sie unter dem Pfad /cdrom/Product/XVR-2500/ auf.

### Softwarepakete

#### **TABELLE B-2** Softwarepakete

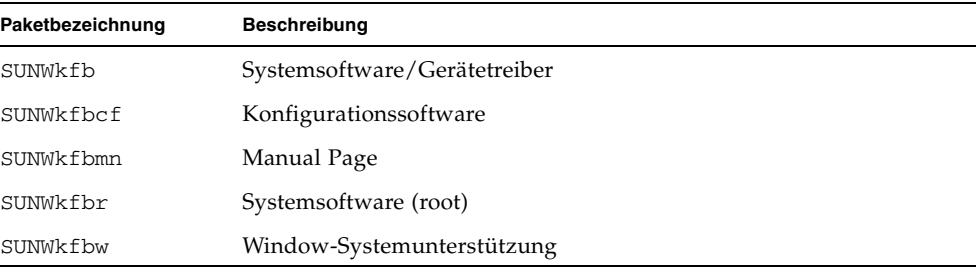

# <span id="page-58-0"></span>Sun OpenGL-Software für Solaris

Der Sun XVR-2500-Grafikbeschleuniger wird in den Sun OpenGL Versionen 1.3 und 1.5 und von höheren kompatiblen Sun OpenGL-Versionen für Solaris-Betriebssystemen unterstützt.

### Speicherorte der Softwarepakete

**TABELLE B-3** Speicherort der Softwarepakete für Sun OpenGL für Solaris

| Sun OpenGL für Solaris-Pakete | Verzeichnis                               |
|-------------------------------|-------------------------------------------|
| Sun OpenGL 1.5 software       | /cdrom/cdrom0/Product/OpenGL/1.5/Packages |
| Sun OpenGL 1.3 software       | /cdrom/cdrom0/Product/OpenGL/1.3/Packages |

### Speicherorte für Software-Patches

**TABELLE B-4** Speicherort für Sun OpenGL für Solaris-Software-Patches

| Sun OpenGL für Solaris-Pakete | Verzeichnis                              |
|-------------------------------|------------------------------------------|
| Sun OpenGL 1.5 software       | /cdrom/cdrom0/Product/OpenGL/1.5/Patches |
| Sun OpenGL 1.3 software       | /cdrom/cdrom0/Product/OpenGL/1.3/Patches |

## Softwarepakete

#### **TABELLE B-5** Sun OpenGL 1.5-Pakete

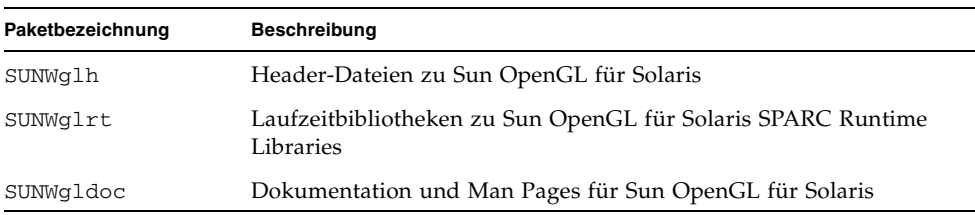

#### **TABELLE B-6** Sun OpenGL 1.3-Pakete

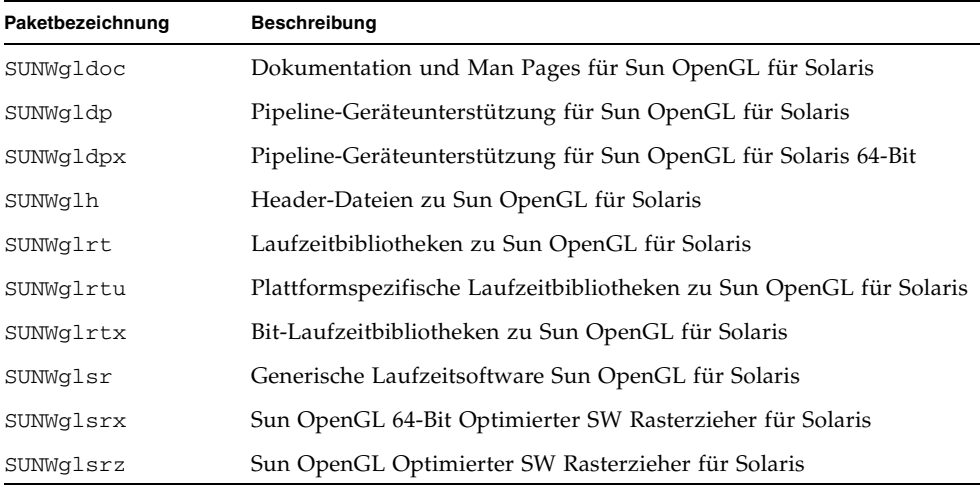

## Entfernen der Software

In diesem Anhang wird beschrieben, wie Sie die Produktsoftware entfernen.

- **1. Melden Sie sich als Superuser an.**
- **2. Legen Sie die CD in das entsprechende Laufwerk ein.**
	- Wenn das Laufwerk bereits geladen ist, geben Sie Folgendes ein, und fahren Sie mit Schritt 4 fort:

# **cd /cdrom/cdrom0**

■ Wenn das Laufwerk noch nicht geladen ist, geben Sie Folgendes ein:

```
# mount -F hsfs -O -o ro /dev/dsk/c0t6d0s0 /cdrom
# cd /cdrom
```
**3. Um die Software zu entfernen, melden Sie sich als Superuser an und geben Sie Folgendes ein:**

# **./uninstall**

Daraufhin wird die folgende Optionsliste angezeigt:

```
1) Remove Sun XVR-2500 Graphics Accelerator support
2) Remove Sun OpenGL
3) Remove DCMTool
4) Remove All (Sun XVR-2500 Graphics Accelerator, DCMTool, and Sun OpenGL)
5) Quit
Select an option:
```
#### **4. Wählen Sie Option 4 aus, um alle Softwarepakete zu löschen.**

Daraufhin wird folgender Text angezeigt:

About to take the following actions: - Remove Sun XVR-2500 Graphics Accelerator support - Remove Sun OpenGL - Remove DCMTool Press 'Q' to quit, or press any other key to continue:

#### **5. Drücken Sie die Eingabetaste, um die Software zu entfernen.**

Sobald die Software entfernt ist, wird die folgende Meldung angezeigt und das Verzeichnis angegeben, in dem das Dateiprotokoll zum Deinstallationsvorgang zu finden ist:

\*\*\* Removing packages... \*\*\* Done. A log of this removal can be found at: /var/tmp/XVR-2500.uninstall.2006.01.25

# <span id="page-62-0"></span>Display Configuration Management-Tool (DCMtool)

In diesem Anhang wird beschrieben, wie Sie auf das Display Configuration Management-Tool (DCMtool) zugreifen, um die Bildschirmauflösungen zu ändern.

DCMtool befindet sich auf der CD-ROM für den Sun XVR-2500-Grafikbeschleuniger im SUNWdcm unter:

/cdrom/cdrom0/Product/ExtraValue/

● **Um die Bildschirmauflösung mithilfe von** DCMtool **zu ändern, geben Sie Folgendes ein:**

% **fbconfig -gui**

# Stereoanzeige

In diesem Anhang wird das Framelocking zweier Grafikbeschleuniger für die Stereoanzeige beschrieben.

- ["Stereo" auf Seite 43](#page-64-0)
- ["Verkabelung für Stereo" auf Seite 44](#page-65-0)
- ["Konfiguration für Stereo" auf Seite 46](#page-67-0)

## <span id="page-64-0"></span>Stereo

Die Anzeigen müssen synchronisiert werden, sodass die linken und rechten Ansichten durch einen LCD-Stereo-Brillensatz korrekt angezeigt werden. Die Synchronisation von Stereoanzeigen mithilfe von Stereo-Brillensätzen und Stereosendern kann über den 3-Pin-Stereoanschluss erfolgen.

# <span id="page-65-0"></span>Verkabelung für Stereo

Verkabeln Sie die Sun-Grafikbeschleuniger für Stereofunktionen, bevor Sie Ihr System konfigurieren. (Siehe ["Konfiguration für Stereo" auf Seite 46](#page-67-0).)

**1. Suchen Sie den Stereoanschluss an der E/A-Rückwand des Sun XVR-2500- Grafikbeschleunigers auf der Rückseite Ihres Systems (**[ABBILDUNG E-1](#page-65-1)**).**

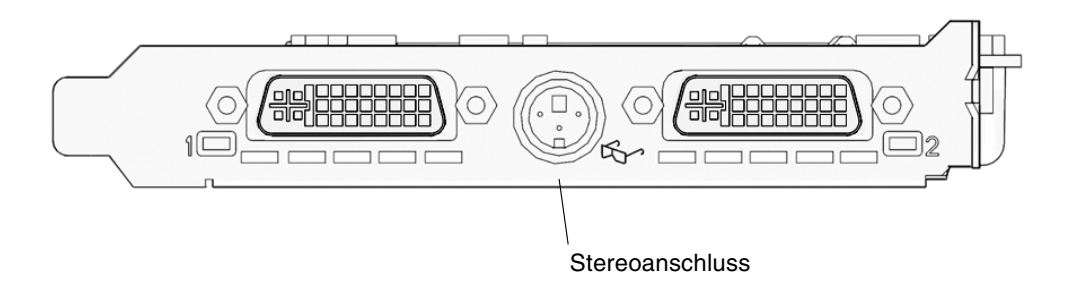

**ABBILDUNG E-1** Sun XVR-2500-Grafikbeschleuniger-Stereoanschluss

<span id="page-65-1"></span>**2. Schließen Sie das Kabel für die Stereobrille an den Stereoanschluss an (**[ABBILDUNG E-2](#page-66-0)**).**

**Hinweis –** Der Sun XVR-2500-Grafikbeschleuniger kann sowohl drahtgebundene als auch drahtlose Stereobrillen verwenden. Bei drahtlosen Stereobrillen verbinden Sie den Senderanschluss mit dem Stereoanschluss des Sun-Grafikbeschleunigers.

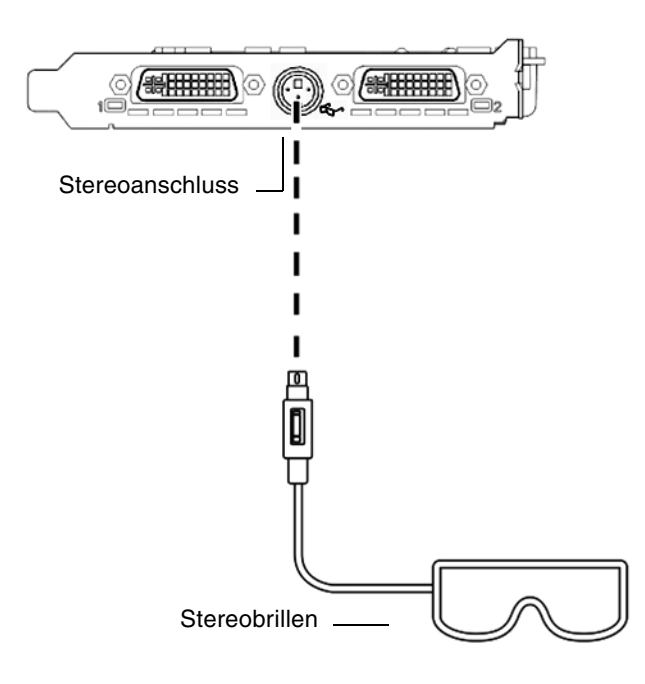

<span id="page-66-0"></span>**ABBILDUNG E-2** Verkabelung für Stereo

# Konfiguration für Stereo

<span id="page-67-0"></span>**1. Ändern Sie die Auflösung mithilfe des** fbconfig **-Befehls.**

Sie müssen jede Grafikkarte einzeln konfigurieren (d. h. kfb0, kfb1 usw.). Beispiel:

```
host% fbconfig -dev kfb0 -res SUNW_STEREO_1280x1024x96
```
**2. Melden Sie sich beim X Window-System ab und erneut an, damit die neuen Bildschirmauflösungen wirksam werden.**

## Anzeige auf mehreren Bildschirmen

In diesem Anhang wird beschrieben, wie Sie mittels Genlock zwei Grafikbeschleuniger für die Anzeige von Anwendungen über mehrere Bildschirme (Mehrfachanzeige) konfigurieren.

- ["Mehrfachanzeige" auf Seite 47](#page-68-0)
- ["Genlock-Bandkabel für die Mehrfachanzeige" auf Seite 48](#page-69-0)
- ["Konfiguration für Mehrfachanzeige" auf Seite 49](#page-70-0)

## <span id="page-68-0"></span>Mehrfachanzeige

Die Mehrfachanzeige über zwei Sun XVR-2500-Grafikbeschleuniger erfolgt durch das Genlocking der beiden Grafikkarten. Auf einer einzelnen Sun Ultra 45- Arbeitsstation können durch Genlocking zwei Grafikkarten synchrone Anwendungen über mehrere Bildschirme anzeigen. Die Grafikkarten werden mithilfe eines Genlock-Bandkabels für die Mehrfachanzeige synchronisiert, indem der Mehrfachanzeige-Anschluss einer Grafikkarte an den Mehrfachanzeige-Anschluss der zweiten Grafikkarte angeschlossen wird.

# <span id="page-69-0"></span>Genlock-Bandkabel für die Mehrfachanzeige

[ABBILDUNG F-1](#page-69-1) zeigt die Position der Anschlussstifte für das Genlock-Bandkabel an dem Anschlussende, das an den Mehrfachanzeige-Anschluss des Sun XVR-2500- Grafikbeschleunigers angeschlossen wird ([ABBILDUNG F-2\)](#page-71-0). Das interne Genlock-Bandkabel für die Mehrfachanzeige ist im Installations-Kit enthalten.

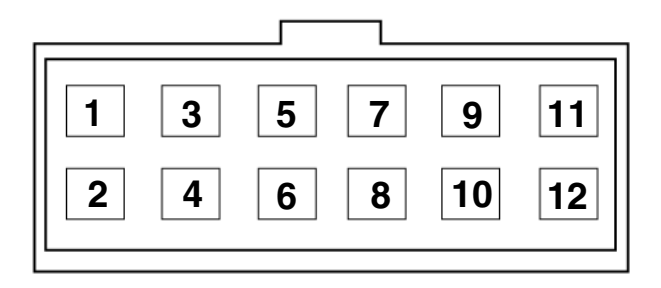

<span id="page-69-1"></span>**ABBILDUNG F-1** Anschluss für Genlock-Kabel für die Mehrfachanzeige

In [TABELLE F-1](#page-69-2) sehen Sie die Beschreibungen der Signalbelegungen für das Genlock-Bandkabel bei der Mehrfachanzeige:

| <b>Stift</b> | Beschreibung                  |
|--------------|-------------------------------|
| 5            | PIXALIGNOUT - Pixel Align Out |
| 6            | PIXALIGNIN – Pixel Align In   |
| 10           | Erdung                        |
| 12           | Erdung                        |

<span id="page-69-2"></span>**TABELLE F-1** Genlock-Bandkabel für die Mehrfachanzeige, Signalbelegung

# <span id="page-70-0"></span>Konfiguration für Mehrfachanzeige

Durch die Synchronisation für die Mehrfachanzeige können Sie den Vertikalrücklauf gleichzeitig auf sämtlichen Sun XVR-2500-Grafikbeschleunigern auf dem System ausführen. Diese Funktion wird normalerweise für Anwendungen im Stereo-Modus verwendet. Vertikalrücklaufsynchronisation unterdrückt das Flimmern bei mehreren Bildschirmansichten.

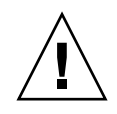

**Achtung –** Fahren Sie das System herunter, bevor Sie das Genlock-Bandkabel anschließen, wenn Sie die Konfiguration für die Mehrfachanzeige durchführen.

- **1. Verbinden Sie die beiden Grafikkarten mit dem Genlock-Bandkabel für die Mehrfachanzeige.** 
	- **a. Schließen Sie das Ende des Genlock-Bandkabels an den Mehrfachanzeige-Anschluss der ersten Grafikkarte an** ([ABBILDUNG F-2\)](#page-71-0)**.**
	- **b. Schließen Sie das andere Ende des Genlock-Bandkabels an den Mehrfachanzeige-Anschluss der zweiten Grafikkarte an** [\(ABBILDUNG F-2](#page-71-0))**.**

**Hinweis –** Sie können die Konfiguration für die Mehrfachanzeige erst vornehmen, wenn Sie sich am Desktop der Arbeitsstation angemeldet haben. Einstellungen für die Mehrfachanzeige werden nicht beibehalten. Sie müssen die Konfiguration für die Mehrfachanzeige daher bei jeder Anmeldung wiederholen.

- **2. Stellen Sie sicher, dass auf beiden Sun-Grafikbeschleunigern dasselbe Videoformat ausgeführt wird.**
	- **a. Überprüfen Sie die Auflösung beider Grafikkarten mithilfe des** fbconfig**-Befehls.**

Beispiel:

host% **fbconfig -dev kfb0 -prconf**

**b. Ändern Sie die Auflösung mithilfe des** fbconfig**-Befehls.**

Sie müssen jede Grafikkarte einzeln konfigurieren (d. h. kfb0, kfb1 usw.). Beispiel:

host% **fbconfig -dev kfb0 -res SUNW\_STEREO\_1280x1024x96** host% **fbconfig -dev kfb1 -res SUNW\_STEREO\_1280x1024x96**

**c. Melden Sie sich beim X Window-System ab und erneut an, damit die neuen Bildschirmauflösungen wirksam werden.**

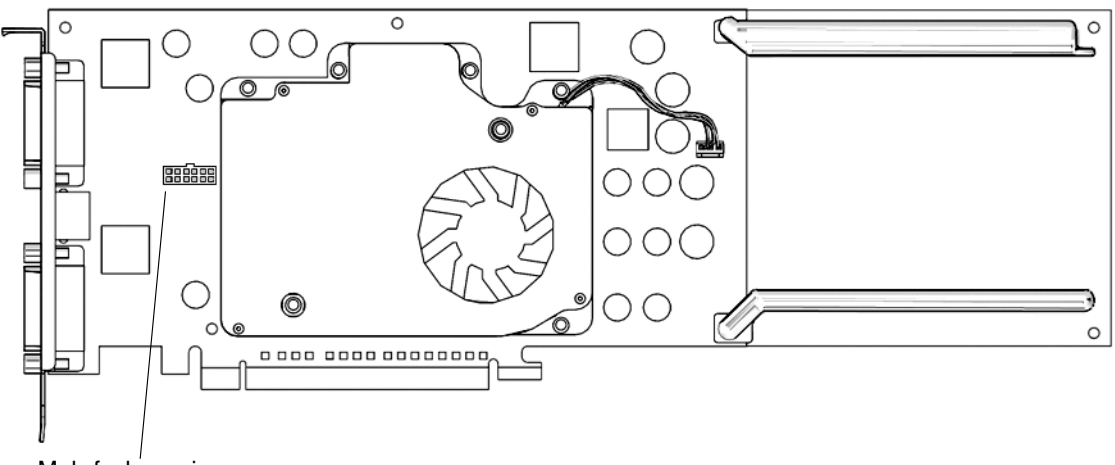

<span id="page-71-0"></span>Mehrfachanzeige Genlock-Anschluss

**ABBILDUNG F-2** Mehrfachanzeige-Anschlüsse für den Sun XVR-2500-Grafikbeschleuniger

**3. Konfigurieren Sie beide Grafikkarten für den Mehrfachanzeigemodus über ein beliebiges Desktop-Befehlsfenster** 

Verwenden Sie hierfür den fbconfig-Befehl.

% **fbconfig -dev kfb0 -slave multiview** % **fbconfig -dev kfb1 -slave multiview**
Ihr System kann jetzt für synchrone Anwendungen über mehrere Bildschirme verwendet werden.

Um eine Rekonfiguration einer Grafikkarte vom Slave-Modus zurück in den primären Modus durchzuführen, führen Sie einen der folgenden Schritte aus:

- Schalten Sie das System aus und wieder ein.
- Verwenden Sie den Befehl fbconfig. Beispiel:

#### % **fbconfig -dev kfb1 -slave disable**

Melden Sie sich beim X Window-System ab und erneut an, damit die neue Konfiguration wirksam wird.

# Spezifikationen

<span id="page-74-3"></span>Dieser Anhang enthält Produktspezifikationen.

- ["E/A-Anschlussspezifikationen" auf Seite 53](#page-74-0)
- ["DVI-Video-Anschluss" auf Seite 54](#page-75-0)
- ["Stereoanschluss" auf Seite 56](#page-77-0)
- ["Stromanforderungen" auf Seite 57](#page-78-0)

# <span id="page-74-0"></span>E/A-Anschlussspezifikationen

<span id="page-74-5"></span><span id="page-74-2"></span>Die externen E/A-Anschlüsse befinden sich auf der Rückwand des Sun XVR-2500- Grafikbeschleunigers ([ABBILDUNG G-1](#page-74-1)).

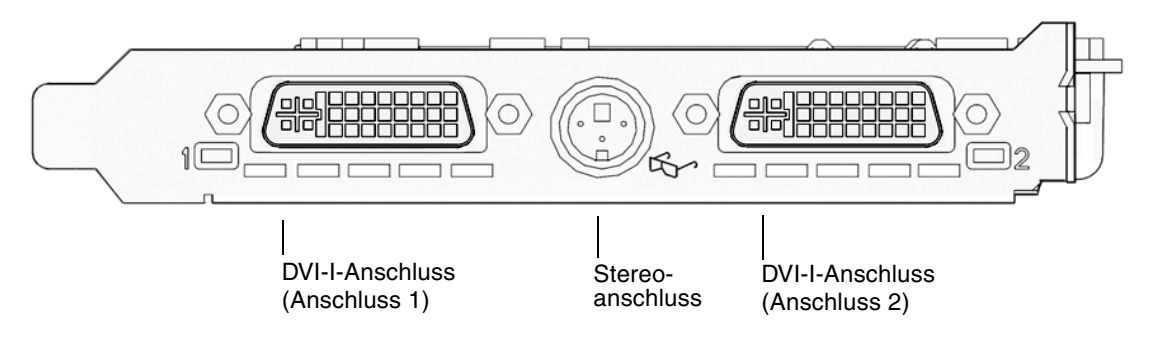

<span id="page-74-4"></span><span id="page-74-1"></span>**ABBILDUNG G-1** E/A-Rückwand des Sun XVR-2500-Grafikbeschleunigers

# <span id="page-75-0"></span>DVI-Video-Anschluss

<span id="page-75-3"></span>[ABBILDUNG G-2](#page-75-1) und [TABELLE G-1](#page-75-2) zeigen den DVI-Anschluss und die Stifte und Signale für beide Stifte und Signale des Sun XVR-2500-Grafikbeschleunigers an. Der DVI-Videoanschluss ist ein 30-Pin-Anschluss, der sowohl analoge als auch digitale Auflösungen unterstützt, die aber nicht beide gleichzeitig über einen einzelnen DVI-Anschluss verwendet werden können.

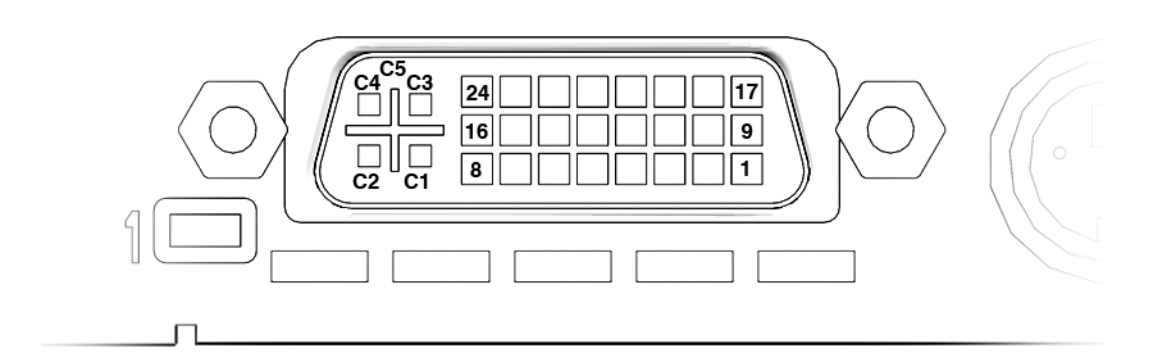

<span id="page-75-1"></span>**ABBILDUNG G-2** DVI-Video-Anschluss

<span id="page-75-2"></span>**TABELLE G-1** Signalbelegung für DVI-Anschluss

<span id="page-75-4"></span>

| <b>Stift</b> | Signale für Sun XVR-2500           |
|--------------|------------------------------------|
| 1            | TMDS Data2-                        |
| 2            | TMDS Data2+                        |
| 3            | TMDS Data2/4 Shield                |
| 4            | Nicht angeschlossen                |
| 5            | Nicht angeschlossen                |
| 6            | DDC Clock (SCL)                    |
| 7            | DDC für bidirektionale Daten (SDA) |
| 8            | Analoge vertikale Sync.            |

| <b>Stift</b>   | Signale für Sun XVR-2500               |
|----------------|----------------------------------------|
| 9              | TMDS Data1-                            |
| 10             | TMDS Data1 +                           |
| 11             | TMDS Data1/3 Shield                    |
| 12             | Nicht angeschlossen                    |
| 13             | Nicht angeschlossen                    |
| 14             | +5V CD-Strom                           |
| 15             | GND Return: +5V, Hsync, Vsync          |
| 16             | Hot Plug Detect                        |
| 17             | TMDS Data0-                            |
| 18             | TMDS Data0+                            |
| 19             | TMDS Data0/5 shield                    |
| 20             | Nicht angeschlossen                    |
| 21             | Nicht angeschlossen                    |
| 22             | TMDS Clock shield                      |
| 23             | TMDS Clock+                            |
| 24             | <b>TMDS Clock-</b>                     |
| C1             | Analog Rot                             |
| C <sub>2</sub> | Analog Grün                            |
| C <sub>3</sub> | Analog Blau                            |
| C <sub>4</sub> | Analoge horizontale Sync.              |
| C <sub>5</sub> | Analoge GND-Rückgabe: (analog R, G, B) |

**TABELLE G-1** Signalbelegung für DVI-Anschluss *(Fortsetzung)*

# <span id="page-77-0"></span>Stereoanschluss

<span id="page-77-3"></span>[ABBILDUNG G-3](#page-77-1) und [TABELLE G-2](#page-77-2) weisen den 3-poligen Stereoanschluss und die entsprechenden Signale auf.

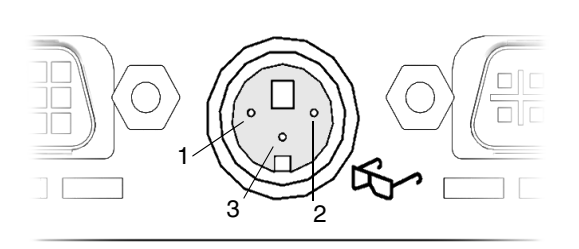

<span id="page-77-1"></span>**ABBILDUNG G-3** 3-poliger Stereoanschluss

<span id="page-77-4"></span><span id="page-77-2"></span>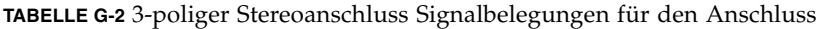

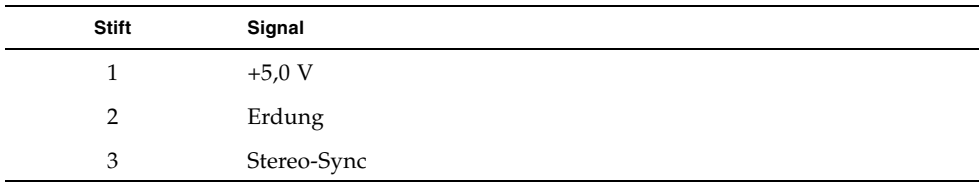

# <span id="page-78-0"></span>Stromanforderungen

<span id="page-78-2"></span>Dieser Grafikbeschleuniger ist auf die Verwendung mit UL Listed ITE ausgerichtet, in denen Installationsanweisungen für die Installation von Kartengehäusezubehör beschrieben sind.

In [TABELLE G-3](#page-78-1) werden die Werte für den Stromverbrauch aufgelistet.

| Parameter        | <b>Spezifikation</b> |       |  |
|------------------|----------------------|-------|--|
| Eingangsspannung | 3,3 V                | 12V   |  |
| Maximaler Strom  | 3 A                  | 5,1 A |  |
| Gesamtstrom      | 71 W                 |       |  |

<span id="page-78-1"></span>**TABELLE G-3** Stromverbrauch des Sun XVR-2500-Grafikbeschleunigers

## Grafikbibliothekserweiterungen

<span id="page-80-1"></span>In diesem Anhang finden Sie eine Liste der Sun OpenGL für Solaris-Grafikbibliothekserweiterungen für den Sun XVR-2500-Grafikbeschleuniger. Dieses Produkt unterstützt Sun OpenGL 1.3 und Sun OpenGL 1.5 für Solaris. Genaue Informationen zur Verwendung der folgenden Grafikbibliothekserweiterungen erhalten Sie hier:

<http://www.opengl.org>

- ["Erweiterungen für Sun OpenGL 1.3 für Solaris" auf Seite 59](#page-80-0)
- ["Erweiterungen für Sun OpenGL 1.5 für Solaris" auf Seite 60](#page-81-0)

## <span id="page-80-0"></span>Erweiterungen für Sun OpenGL 1.3 für Solaris

<span id="page-80-2"></span>Der Sun XVR-2500-Grafikbeschleuniger unterstützt die folgenden Erweiterungen für Sun OpenGL 1.3 für Solaris:

- GL\_ARB\_multisample
- GL\_ARB\_multitexture
- GL\_ARB\_shadow
- GL\_ARB\_texture\_border\_clamp
- GL\_ARB\_texture\_compression Erweiterung für Texturkomprimierung
- GL\_ARB\_texture\_cube\_map Cube Map Texture-Erweiterung
- GL\_ARB\_texture\_env\_add
- GL\_ARB\_texture\_env\_combine
- GL\_ARB\_texture\_env\_crossbar
- GL\_ARB\_texture\_env\_dot3
- GL\_ARB\_texture\_mirrored\_repeat
- GL\_ARB\_transpose\_matrix
- GL\_ARB\_transpose\_matrix
- GL\_EXT\_bgra
- GL\_EXT\_blend\_color
- GL\_EXT\_blend\_func\_separate Separate Blend Function-Erweiterung
- GL\_EXT\_blend\_minmax
- GL\_EXT\_blend\_subtract
- GL\_EXT\_convolution
- GL\_EXT\_histogram
- GL\_EXT\_multi\_draw\_arrays
- GL\_EXT\_rescale\_normal
- GL\_EXT\_secondary\_color
- GL\_EXT\_stencil\_wrap
- GL\_EXT\_texture3D
- GL\_EXT\_texture\_env\_combine
- GL\_EXT\_texture\_filter\_anisotropic
- GL\_EXT\_texture\_lod\_bias
- GL\_HP\_occlusion\_test
- GL\_SGI\_color\_table
- GL\_SGI\_texture\_color\_table
- GL\_SGIS\_texture\_border\_clamp Texture Border Clamp-Erweiterung
- GL\_SUN\_blend\_src\_mult\_dst\_alpha Definiert zwei Alpha-Blending-Faktoren: GL\_SRC\_ALPHA\_MULT\_ONE\_MINUS\_DST\_ALPHA\_SUN und GL\_SRC\_ALPHA\_MULT\_DST\_ALPHA\_SUN, die als Quell-RGB-Blending-Faktoren zum Ausführen des Porter-Duff-Blending dienen.

## <span id="page-81-0"></span>Erweiterungen für Sun OpenGL 1.5 für Solaris

<span id="page-81-1"></span>Der Sun XVR-2500-Grafikbeschleuniger unterstützt die folgenden Erweiterungen für Sun OpenGL 1.5 für Solaris:

- GL\_ARB\_depth\_texture
- GL\_ARB\_fragment\_program
- GL\_ARB\_multisample
- GL\_ARB\_multitexture
- GL\_ARB\_occlusion\_query
- GL\_ARB\_point\_parameters
- GL\_ARB\_shader\_objects
- GL\_ARB\_shading\_language\_100
- GL\_ARB\_shadow
- GL\_ARB\_texture\_border\_clamp
- GL\_ARB\_texture\_compression
- GL\_ARB\_texture\_cube\_map
- GL\_ARB\_texture\_env\_add
- GL\_ARB\_texture\_env\_combine
- GL\_ARB\_texture\_env\_crossbar
- GL\_ARB\_texture\_env\_dot3
- GL\_ARB\_texture\_mirrored\_repeat
- GL\_ARB\_transpose\_matrix
- GL\_ARB\_vertex\_program
- GL\_ARB\_vertex\_shader
- GL\_EXT\_bgra
- GL\_EXT\_blend\_color
- GL\_EXT\_blend\_func\_separate
- GL\_EXT\_blend\_minmax
- GL\_EXT\_blend\_subtract
- GL\_EXT\_convolution
- GL\_EXT\_convolution\_border\_modes
- GL\_EXT\_fog\_coord
- GL\_EXT\_histogram
- GL\_EXT\_multi\_draw\_arrays
- GL\_EXT\_rescale\_normal
- GL\_EXT\_secondary\_color
- GL\_EXT\_shadow\_funcs
- GL\_EXT\_stencil\_wrap
- GL\_EXT\_texture3D
- GL\_EXT\_texture\_env\_combine
- GL\_EXT\_texture\_filter\_anisotropic
- GL\_EXT\_texture\_lod\_bias
- GL\_HP\_occlusion\_test
- GL\_SGIS\_texture\_border\_clamp
- GL\_SGI\_color\_table
- GL\_SGI\_texture\_color\_table

## Index

## **A**

[Anzeige über mehrere Bildschirme, 47](#page-68-0) [Anzeige, Standardkonsole, 31](#page-52-0) [Anzeige-E/A-Anschlüsse, 6](#page-27-0) [Auflösungen, Bildschirm, 5](#page-26-0) [Ausgabeanschluss, Standard für Video, 24](#page-45-0)

## **B**

[Bildschirmauflösungen, 5](#page-26-0) [Brillen, Stereo, 44,](#page-65-0) [45](#page-66-0)

## **C**

[CD-ROM-Verzeichnis, 35](#page-56-0)

## **D**

DCMtool[, 13,](#page-34-0) [41](#page-62-0) [Deaktivieren von Multisampling, 28](#page-49-0) Display Configuration Management-Tool, DCMtool[, 13,](#page-34-0) [41](#page-62-0) [Doppelvideoausgabe, Einrichtung, 25](#page-46-0) -doublehigh[, 25](#page-46-1) -doublewide[, 25](#page-46-0) [DVI-Video-Anschluss, 54](#page-75-3) [DVI-Video-Anschluss, Signalbelegung, 54](#page-75-4)

## **E**

[E/A-Anschlüsse, 53](#page-74-2) [Einzelvideoausgabe, Einrichtung, 25](#page-46-2) [Entfernen von Software, 39](#page-60-0)

## **F**

fbconfig -list[, 6](#page-27-1) [Streaming von Video, Einrichtung, 25](#page-46-3) [Funktionen, 3](#page-24-0) [Doppelvideoausgabe, Einrichtung, 25](#page-46-0) [Einzelvideoausgabe, Einrichtung, 25](#page-46-2) [Multisampling, 27](#page-48-0) [Streaming von Video, 23](#page-44-0) [Streaming von Video, Einrichtung, 24](#page-45-1)

## **G**

[Genlock-Bandkabel für Mehrfachanzeige, 49](#page-70-0) [Genlock-Bandkabelanschluss, 48](#page-69-0) [Genlock-Bandkabelanschluss, Signalbelegung, 48](#page-69-1) [Genlocking mit zwei Grafikkarten, 49](#page-70-0) [Genlocking, Mehrfachanzeige, 47](#page-68-0) Gerätekonfiguration, überprüfen fbconfig -prconf[, 30](#page-51-0) fbconfig -propt[, 29](#page-50-0) [Grafikbibliothekserweiterungen, 59](#page-80-1) [Sun OpenGL 1.3, 59](#page-80-2) [Sun OpenGL 1.5, 60](#page-81-1)

## **H**

Hardware [installieren, 15,](#page-36-0) [16](#page-37-0) [Systemkonfiguration, 16](#page-37-1)

## **I**

[Installations-Kit, 1](#page-22-0) [Installationsvorgang, 7](#page-28-0) [Installieren der Hardware, 15,](#page-36-0) [16](#page-37-0) [Installieren der Software, 9,](#page-30-0) [10](#page-31-0)

### **K**

Kabel [Genlock-Bandkabel für Mehrfachanzeige, 49](#page-70-0) [Monitor, 17](#page-38-0) kfb0[-Gerät, 24](#page-45-2) [Konfiguration für Stereo, 46](#page-67-0) [Konfigurieren der Mehrfachanzeige, 50](#page-71-0) Konfigurieren mehrerer Frame-Puffer [Xinerama, 21](#page-42-0) [Xinerama, Einschränkungen, 22](#page-43-0) Xservers[-Datei, 19](#page-40-0)

### **L**

-list, fbconfig [option, 6](#page-27-1)

#### **M**

man fbconfig[, 13](#page-34-1) Man Pages, fbconfig[, 13](#page-34-1) [Mehrere Frame-Puffer konfigurieren, 19](#page-40-1) Mehrfachanzeige [Genlock-Bandkabelanschluss, 48](#page-69-0) [Genlock-Bandkabelanschluss,](#page-69-1)  Signalbelegung, 48 [Genlocking, 47](#page-68-0) [Konfiguration, 50](#page-71-0) Monitorauflösungen ändern DCMtool[, 41](#page-62-1) SUNWkfb\_config[, 17](#page-38-1) [Monitorkabel, 17](#page-38-0) Multisampling [Deaktivieren, 28](#page-49-0) -multisample[, 27](#page-48-1) [Optionen, 27](#page-48-0) -samples[, 27](#page-48-2) [Sample-Wert, 27](#page-48-3)

### **P**

Pakete, Software [Auflistungen, 35](#page-56-1) [Namen, 36](#page-57-0) [Speicherort, 36](#page-57-1) [Produktspezifikationen, 53](#page-74-3)

### **R**

[Rückwand, E/A, 53](#page-74-4)

### **S**

[Sample-Wert, 27](#page-48-3) -samples[, 27](#page-48-2) Software [entfernen, 39](#page-60-0) [installieren, 9,](#page-30-0) [10](#page-31-0) [Pakete, 35](#page-56-1) [Paketnamen, 36](#page-57-0) [Paketspeicherort, 36](#page-57-1) [Sun OpenGL, 37](#page-58-0) [Verzeichnisse, 35](#page-56-1) [Voraussetzungen, 9](#page-30-1) [Solaris 10-Betriebssystem, 9](#page-30-1) [Spezifikationen, 53](#page-74-3) [DVI-Video-Anschluss, 54](#page-75-3) [E/A-Anschlüsse, 53](#page-74-2) [Rückwand, 53](#page-74-4) [Stereoanschluss, 56](#page-77-3) [Stromanforderungen, 57](#page-78-2) [Standardkonsolenanzeige, 31](#page-52-0) [Standardmäßiger Videoausgabeanschluss, 24](#page-45-0) [Stereo, Konfiguration, 46](#page-67-0) [Stereoanschluss, 56](#page-77-3) [Stereoanschluss-Signalbelegung, 56](#page-77-4) [Stereoanzeige, 43](#page-64-0) [Stereoverkabelung, 44,](#page-65-0) [45](#page-66-0) [Streaming von Video, Einrichtung, 24](#page-45-1) [Doppelvideoausgabe, 25](#page-46-0) -doublehigh[, 25](#page-46-4) -doublewide[, 25](#page-46-4) [Einzelvideoausgabe, 25](#page-46-2) fbconfig[, 25](#page-46-3)

[Streaming-Video-Methoden, 23](#page-44-0) [Stromanforderungen, 57](#page-78-2) Sun OpenGL [Paketspeicherorte, 37](#page-58-1) [Software, 37](#page-58-0) [Sun OpenGL 1.3-Erweiterungen, 59](#page-80-2) [Sun OpenGL 1.3-Paketnamen, 38](#page-59-0) [Sun OpenGL 1.5-Erweiterungen, 60](#page-81-1) [Sun OpenGL 1.5-Paketnamen, 38](#page-59-1) Sun OpenGL 1.3-Bibliothekserweiterungen [Sun OpenGL 1.3, 59](#page-80-2) [Sun OpenGL 1.5, 60](#page-81-1) [Sun Ultra 45-Arbeitsstation, 16](#page-37-1) Sun XVR-2500-Grafikbeschleuniger [Funktionen, 3](#page-24-0) [Installations-Kit, 1](#page-22-0) [Überblick, 2](#page-23-0) SUNWkfb\_config[, 17](#page-38-1) [Systemkonfiguration, 16](#page-37-1) [Systemvoraussetzungen, 9](#page-30-1)

### **T**

[Technische Unterstützung, 7](#page-28-1)

### **U**

[Überblick, 2](#page-23-0)

## **V**

[Verkabelung für die Stereoanzeige, 44,](#page-65-0) [45](#page-66-0) [Verzeichnisse, Software, 35](#page-56-1) [Videoanschluss 1, 24](#page-45-0) [Videoanzeige, E/A-Anschlüsse, 6,](#page-27-0) [53](#page-74-5) [Video-E/A-Anschlüsse, 53](#page-74-5) [Videoformate, 5](#page-26-0)

## **X**

Xinerama [Einschränkungen, 22](#page-43-0) Xservers[-Datei, 21](#page-42-0) Xservers[-Datei, 19](#page-40-0)